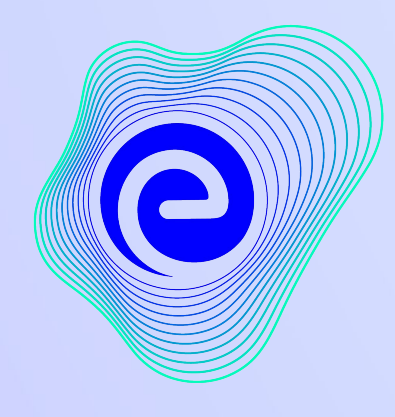

**EMBIBE** 

এ<mark>খনও পর্যন্ত আবিষ্কৃত সবচেয়ে শক্তিশালী</mark><br>শিক্ষামূলক প্ল্যাটফর্ম

<u>अर्जिश 2012</u>

### <u>এখনও পৰ্যন্ত আবিষ্কৃত সবচেয়ে শক্তিশালী প্ল্যাটফৰ্ম Embibe এ স্বাগত!</u>

EMBIBE হল আটিফিশিয়াল ইন্টেলিজেন্স দ্বারা চালিত ভারতের শীর্ষস্থানীয় এড-টেক প্ল্যাটফর্ম, যা প্রতিটি শিক্ষার্থীর জন্য প্রকৃত অর্থে ব্যক্তিগত শিক্ষা এবং ফলাফল প্রদানের জন্য ডিজাইন করা হয়েছে। এটি শিক্ষার্থী, পিতামাতা, শিক্ষক-শিক্ষিকা, স্কুল এবং অ্যাডমিনিস্ট্রেশনসহ সমগ্র শিক্ষা ব্যবস্থায় শিক্ষামূলক প্রোডাক্টের একমাত্র প্ল্যাটফর্ম।

প্ল্যাটফর্মটি সম্পূর্ণরূপে ব্যবহারের অভিজ্ঞতা লাভ করতে, তোমাকে প্রখমে Embibe প্ল্যাটফর্মে রেজিস্টার করতে হবে। রেজিস্টার করার সময়, একজন শিক্ষার্থী হিসাবে ভোমাকে নিম্নলিখিত বিবরণগুলি যোগ করতে হবে:

 $\bullet$ ভোমার স্কুলের UDISE কোড

**●**উপলব্ধ িডভাইস

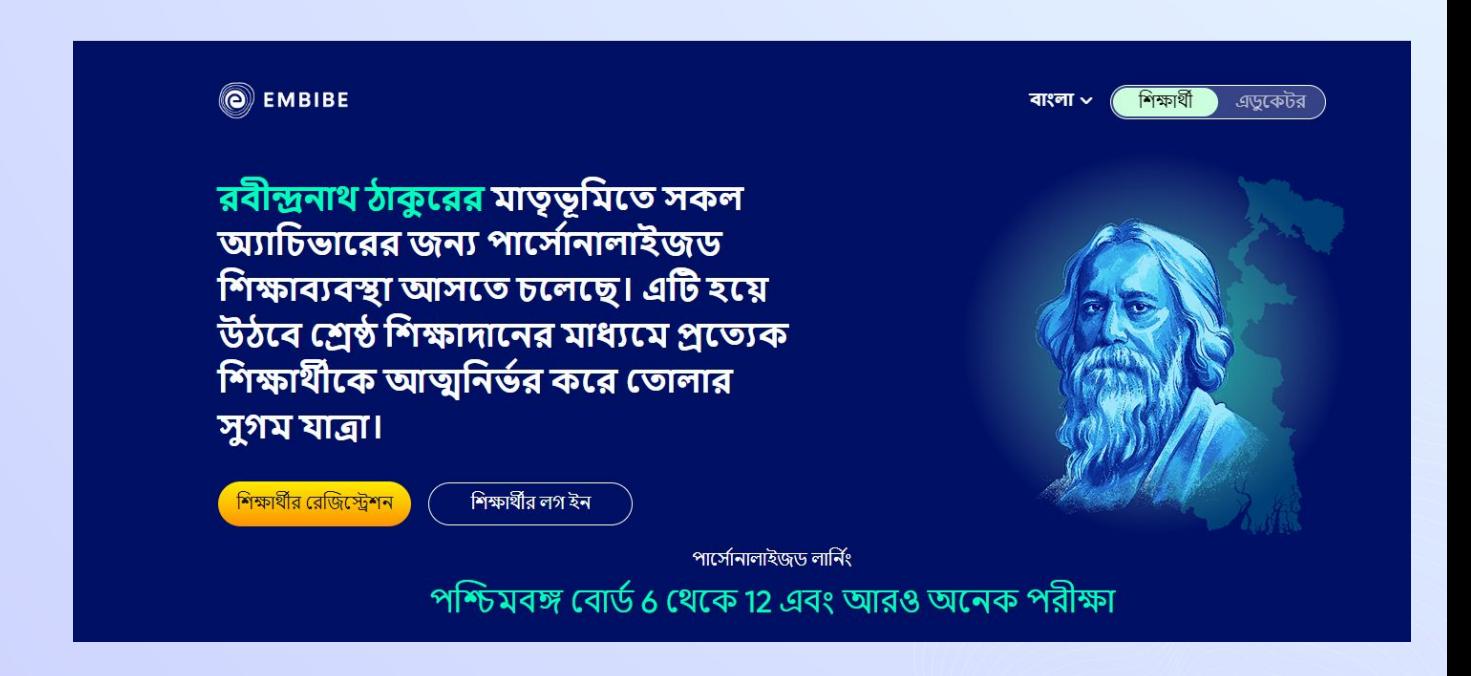

#### তোমার ডিভাইসে যেকোনো ওমেব ব্রাউজার খোলো  $5791$

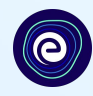

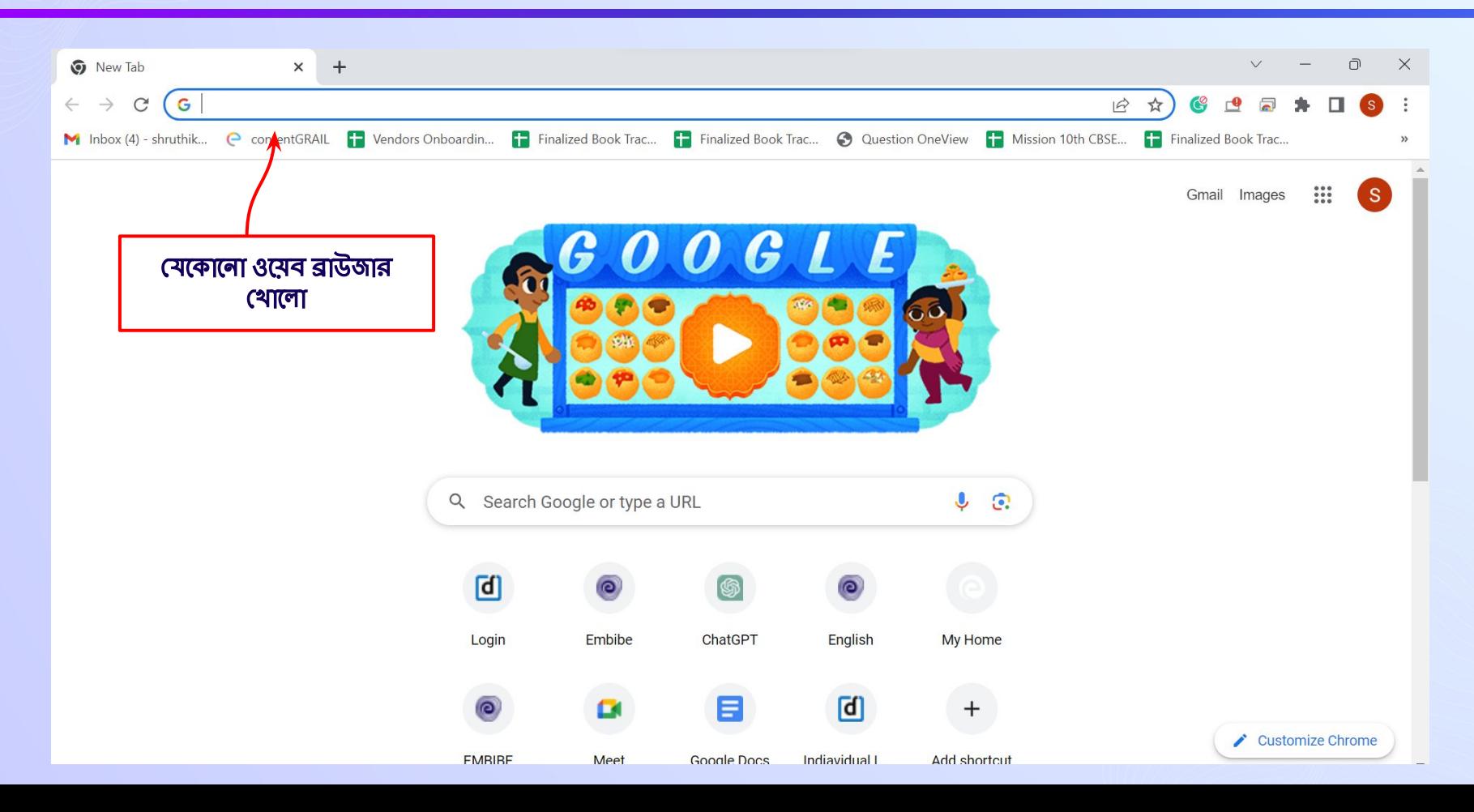

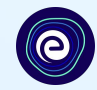

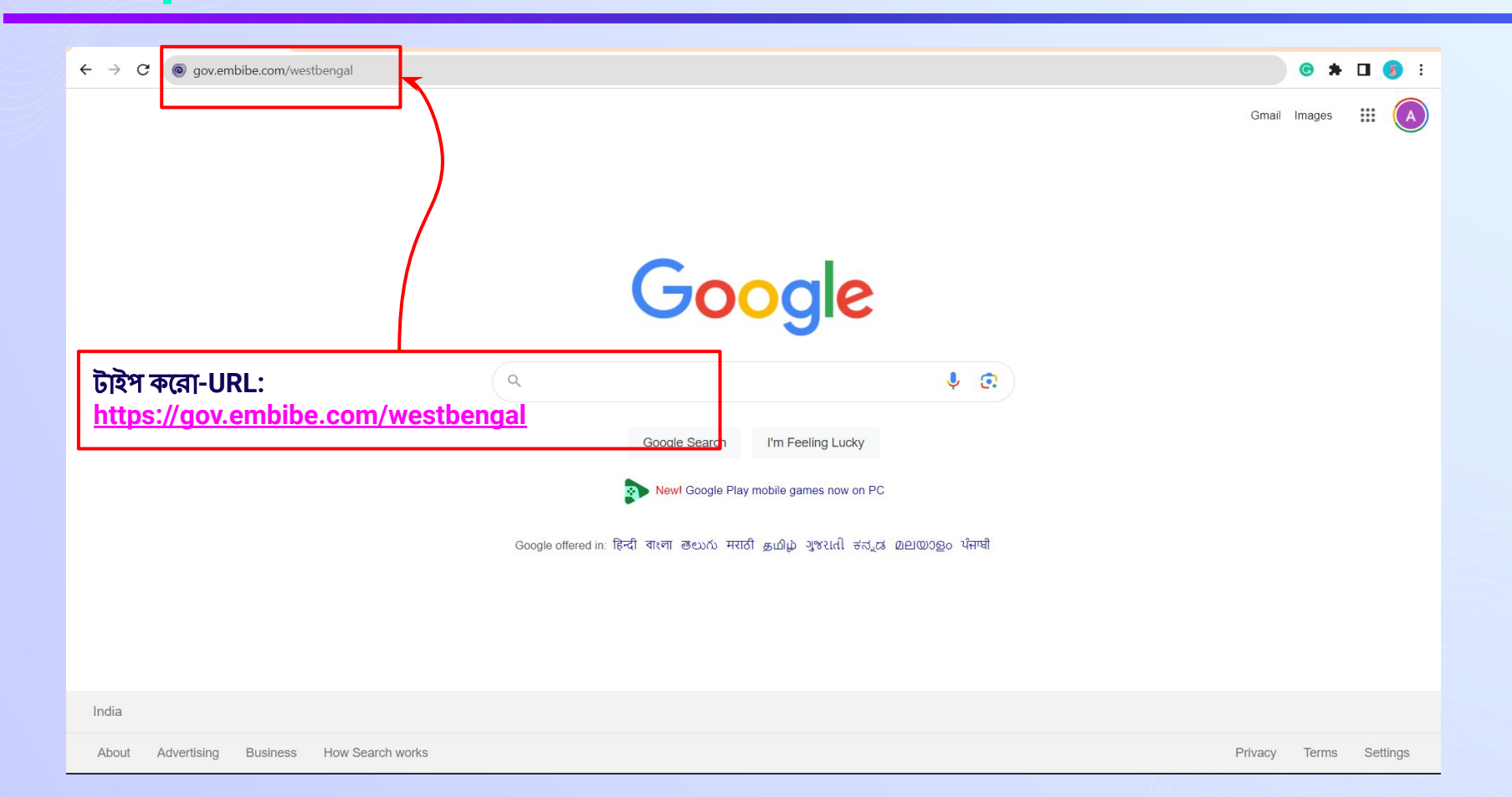

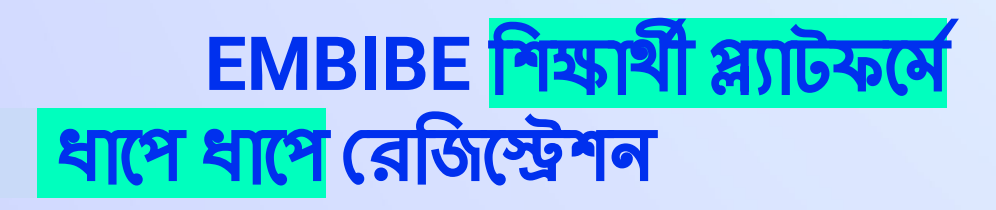

**শিক্ষার্থী** - তে ক্লিক করো

**O** EMBIBE

রবীন্দ্রনাথ ঠাকুরের মাতৃভূমিতে সকল অ্যাচিভারের জন্য পার্সোনালাইজড শিক্ষাব্যবস্থা আসতে চলেছে। এটি হয়ে উঠবে শ্রেষ্ঠ শিক্ষাদানের মাধ্যমে প্রত্যেক শিক্ষার্থীকে আত্মনির্ভর করে তোলার সুগম যাত্রা।

<u>শিক্ষার্থীর রেজিস্ট্রেশন</u>

ä

শিক্ষার্থীর লগ ইন

পার্সোনালাইজড লার্নিং

পশ্চিমবঙ্গ বোর্ড 6 থেকে 12 এবং আরও অনেক পরীক্ষা

9th WBCHSE

10th **WBCHSE**  11th WBCHSE

12th WBCHSE

শিক্ষাৰ্থী

এডুকেটর

वाश्ला $\sim$ 

শিক্ষাৰ্থী-তে

ক্লিক করো

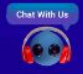

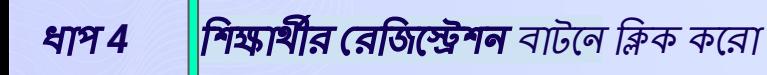

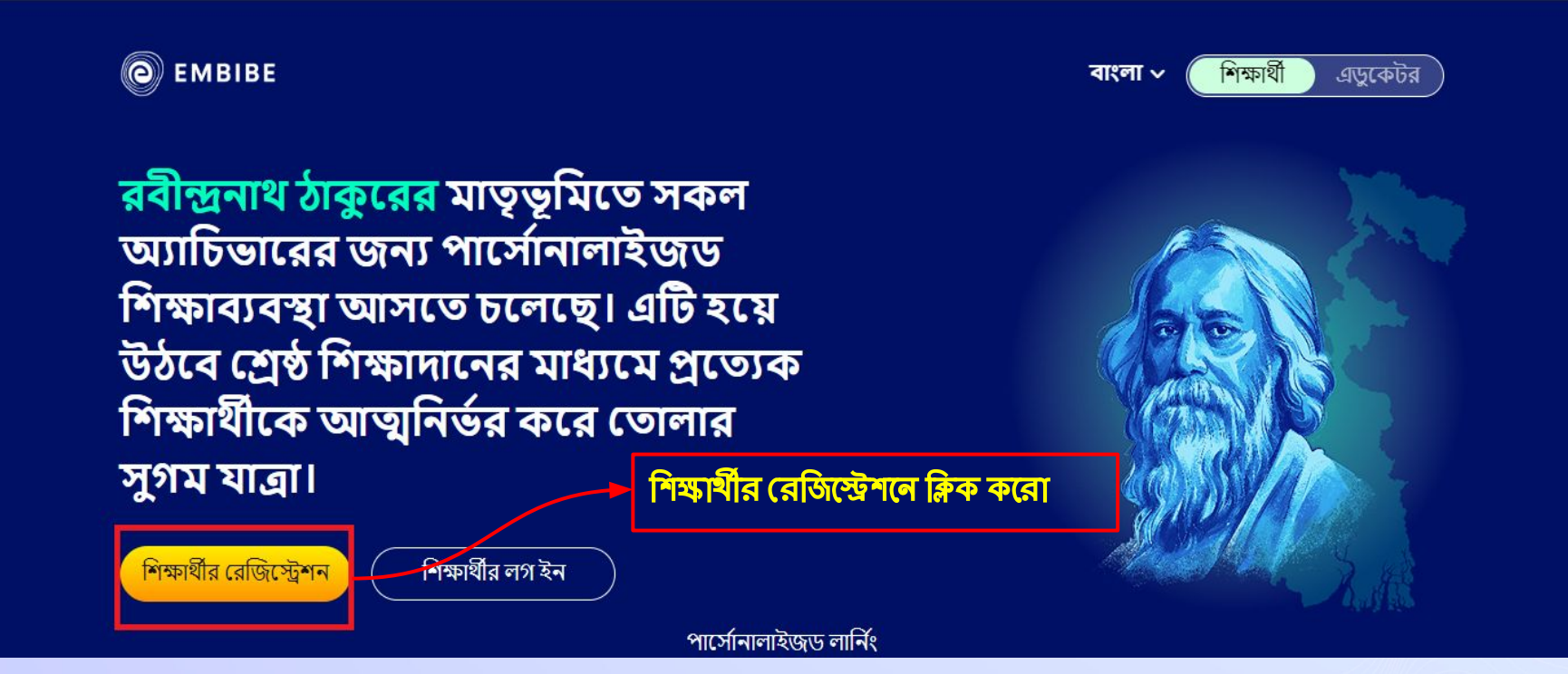

#### |<mark>ভোমার স্কুলের UDISE কোড</mark> দাও (যদি জানা থাকে)  $5<sup>5</sup>$

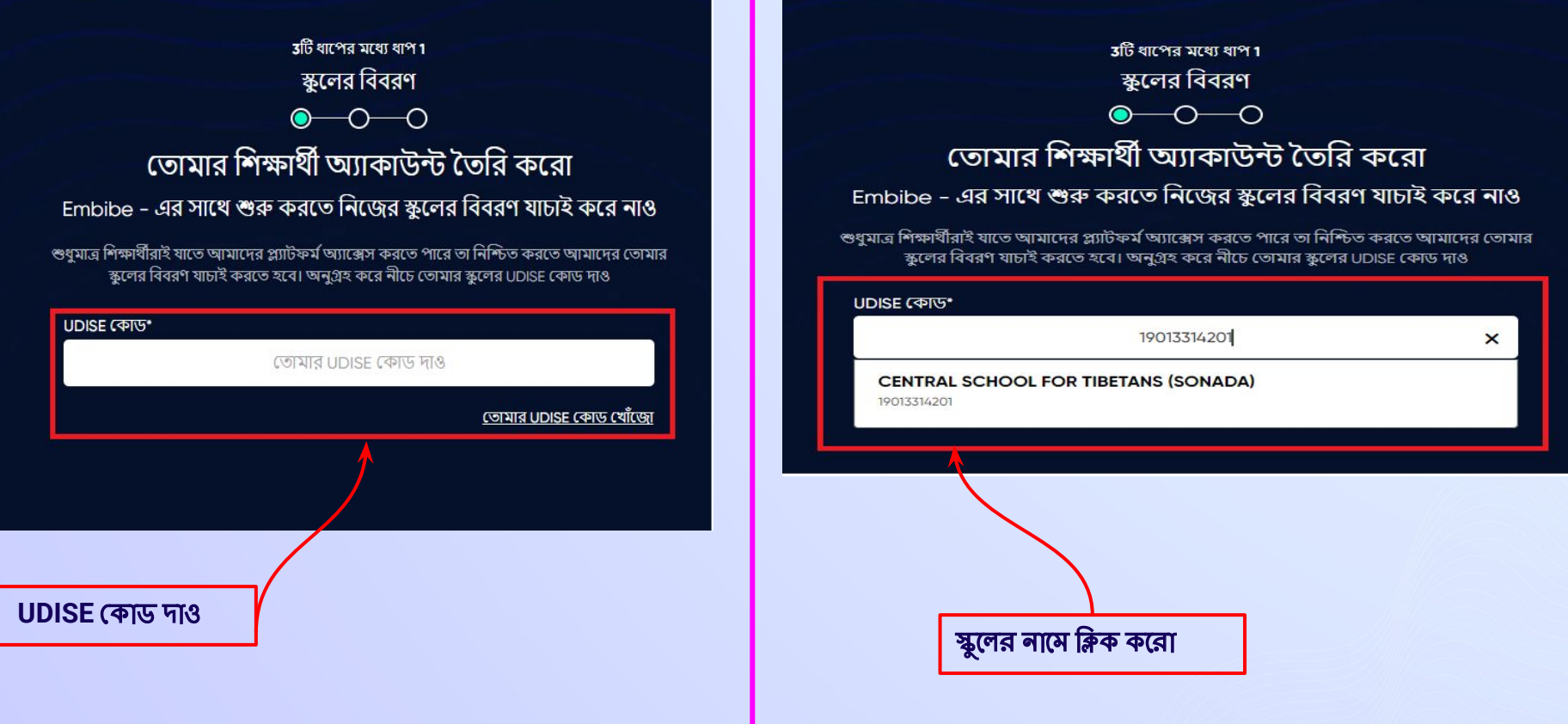

তোমার UDISE কোড খোঁজো-তে ক্লিক করো (যদি এটা জানা না থাকে)  $5796$ 

> 3টি ধাপের মধ্যে ধাপ1 স্কুলের বিবরণ  $\bullet$ -0 তোমার শিক্ষার্থী অ্যাকাউন্ট তৈরি করো Embibe - এর সাথে শুরু করতে নিজের স্কুলের বিবরণ যাচাই করে নাও শুধুমাত্র শিক্ষার্থীরাই যাতে আমাদের প্ল্যাটফর্ম অ্যাক্সেস করতে পারে তা নিশ্চিত করতে আমাদের তোমার স্কুলের বিবরণ যাচাই করতে হবে। অনুগ্রহ করে নীচে তোমার স্কুলের UDISE কোড দাও **UDISE काए\*** তোমার UDISE কোড দাও তোমার UDISE কোড খোঁজো

UDISE কোড জালা লা খাকলে, "তোমার UDISE কোড খোঁজো"-তে ক্লিক করো

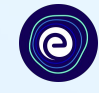

### তোমার UDISE কোড খোঁজো

excel ফাইল ডাউনলোড করো এবং যেকোনো বিকল্পের সাহায্যে UDISE কোড খোঁজো

- তোমার স্কুলের নাম ٠
- তোমার অঞ্চলের পিন কোড

ডাউনলোড

পিন কোডের সাহায্যে খোঁজো

<u>unise কীভাবে খঁজতে হবে? <mark>ভিডিও দেখো</mark> </u>

**UDISE কোড জানা না থাকলে, কীভাবে এটি** থুঁজতে হয় জানার জন্য ভিডিওটি দেখো

#### UDISE কোডের তালিকা পাওয়ার জন্য **ডাউনলোড** বাটনে ক্লিক করো ধাপ 7

 $\boldsymbol{\mathsf{x}}$ 

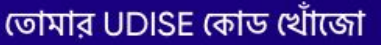

#### excel ফাইল ডাউনলোড করো এবং যেকোনো বিকল্পের সাহায্যে UDISE কোড খোঁজো

- তোমার স্কুলের নাম ٠
- তোমার অঞ্চলের পিন কোড

ডাউনলোড

পিন কোডের সাহায্যে খোঁজো

UDISE কীভাবে খুঁজতে হবে? **ভিডিও দেখো** 

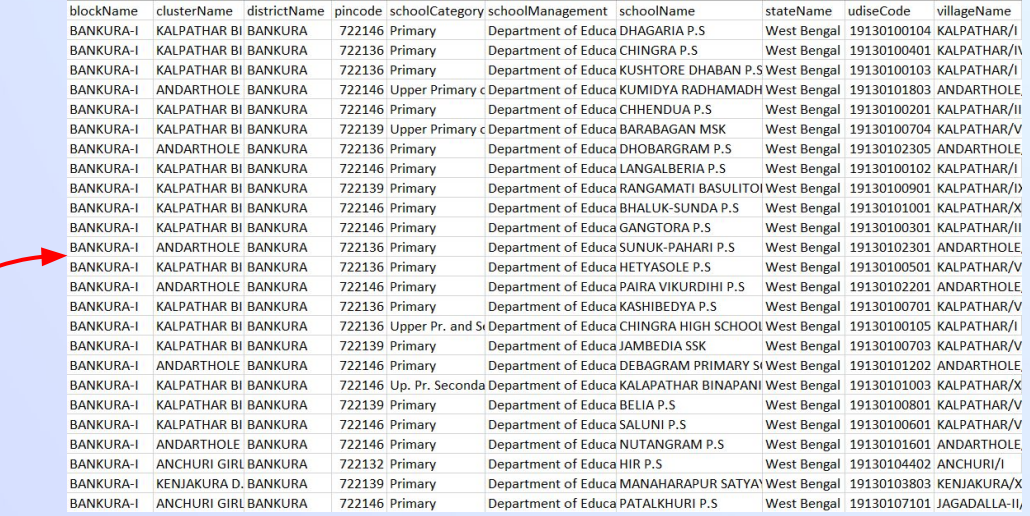

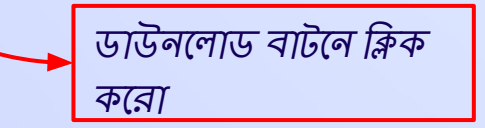

# ছুমি তোমার এলাকার **পিন কোড দি**মে UDISE<br>কোড থুঁজতে পারো

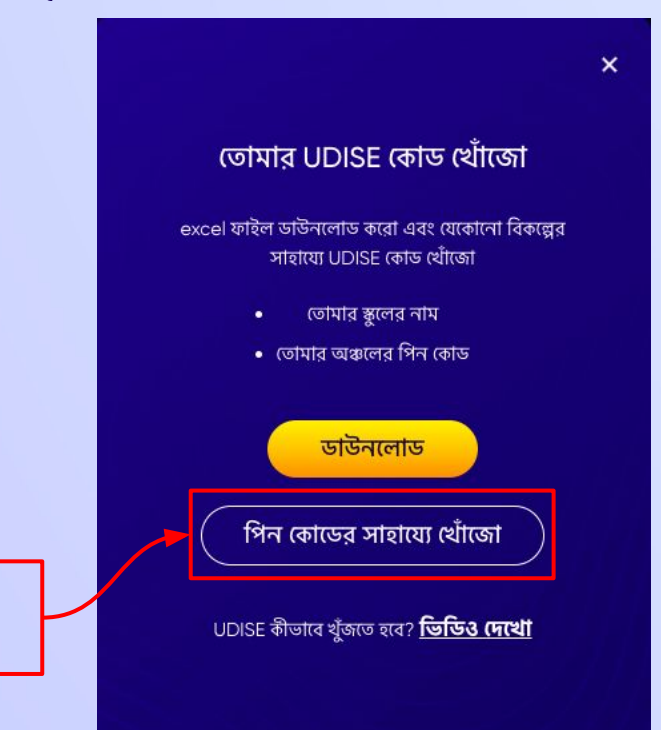

এখানে ক্লিক

কেরা

## জোমার স্কুলের এলাকার পিন কোড দাও এবং পিন **কোডের সাহায্যে নিজের স্কুল খোঁজো**

### তোমার UDISE কোড খোঁজো

PIN কোডের সাহায্যে তোমার স্কুল খোঁজো

 $PIN GDB H3$ 

এখানে ভোমার এলাকার PIN কোড দাও

PIN কোড লোকেশনের সাহায্যে তোমার স্কুল খোঁজো

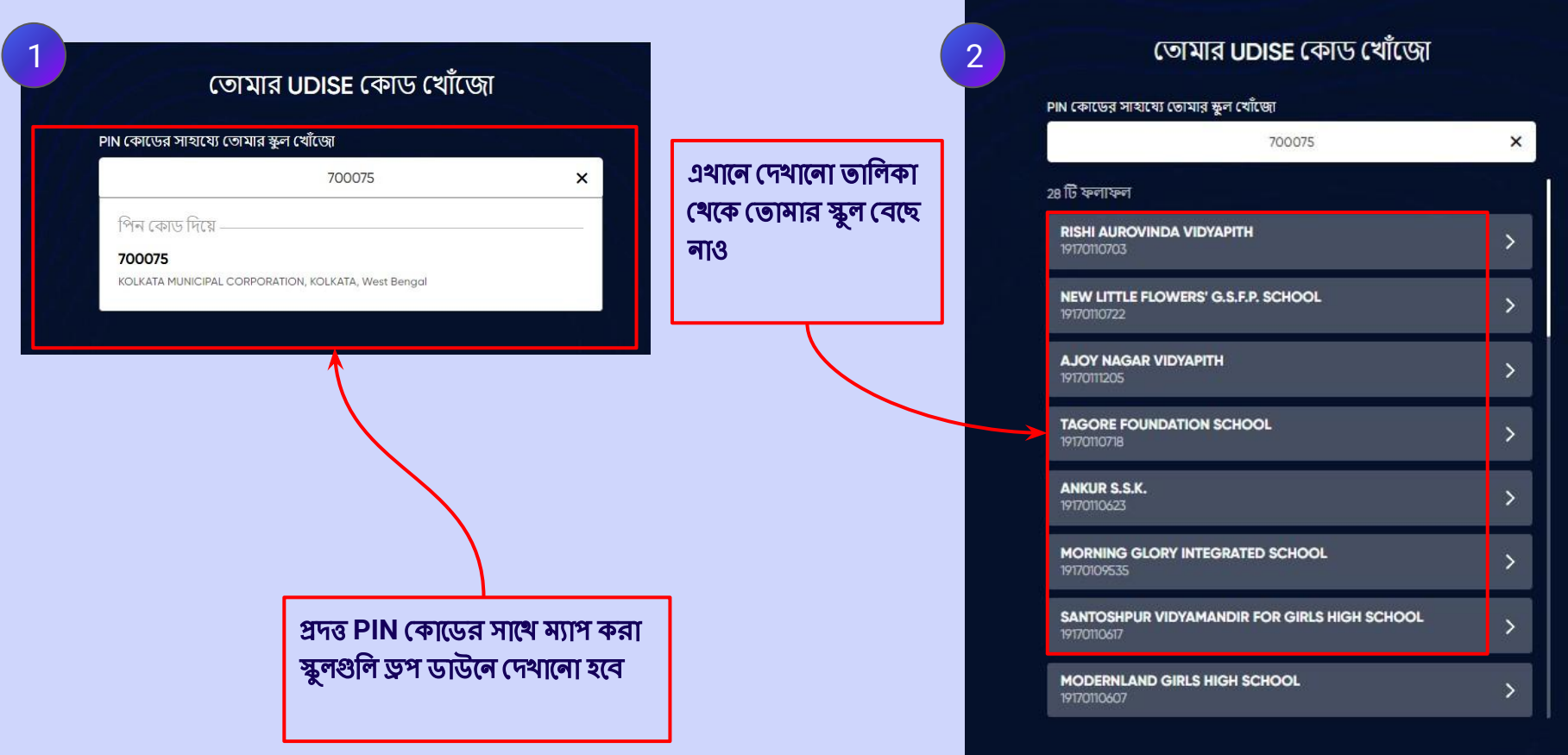

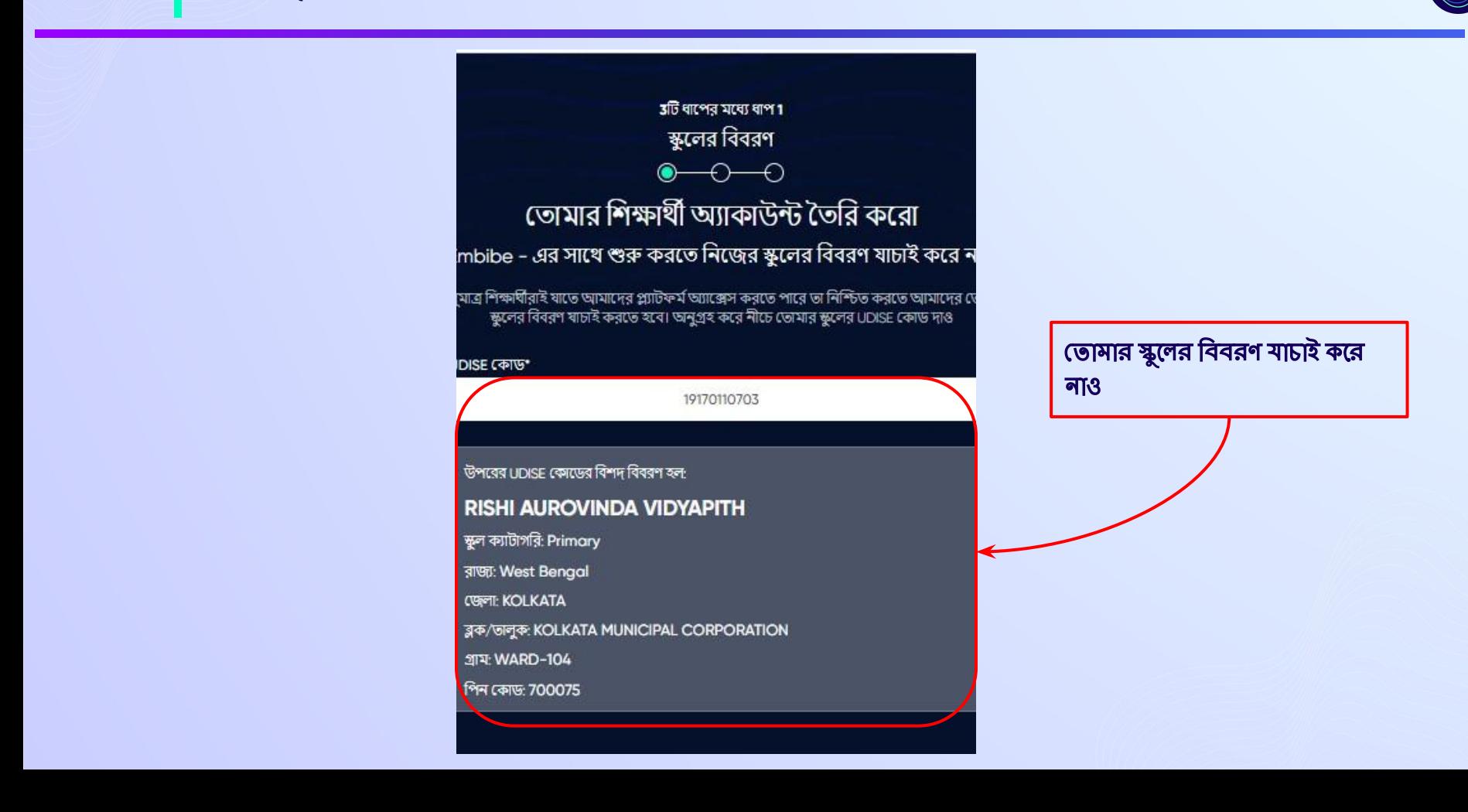

## এটা আমার স্কুল বাটনে ক্লিক করো

#### ືືື তোমার শিক্ষার্থী অ্যাকাউন্ট তৈরি করো

#### Embibe - এর সাথে শুরু করতে নিজের স্কুলের বিবরণ যাচাই করে নাও

শুধুমাত্র শিক্ষার্থীরাই যাতে জামাদের প্ল্যাটকর্ম অ্যান্ত্রেস করতে পারে তা নিশ্চিত করতে আমাদের তোমার স্কুলের বিবরণ যাত্রাই করতে হবে। অনুশ্রহ করে নীচে তোমার স্কুলের LIDISE কোড দাঙ

#### **UDISE CRAIG**

19170110722

উপরের LIDISE কোভের বিশদ বিবরণ হল:

#### NEW LITTLE FLOWERS' G.S.F.P. SCHOOL

মূল ক্যাটাগরি Primary

**রাজ্য West Bengal** 

**CBMT: KOLKATA** 

3/4/6/PPR KOLKATA MUNICIPAL CORPORATION

STR WARD-104

गिम एकास: 700075

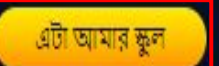

নিজের ব্যক্তিগত বিবরণ পূরণ করে **শিক্ষার্থী অ্যাকাউন্ট** তৈরি করো। নিজের নাম দাও। ধাপ 12

ফিল্ড 1-এ তোমার নাম এবং ফি<mark>ন্ড</mark> 2-এ পদবি দাও

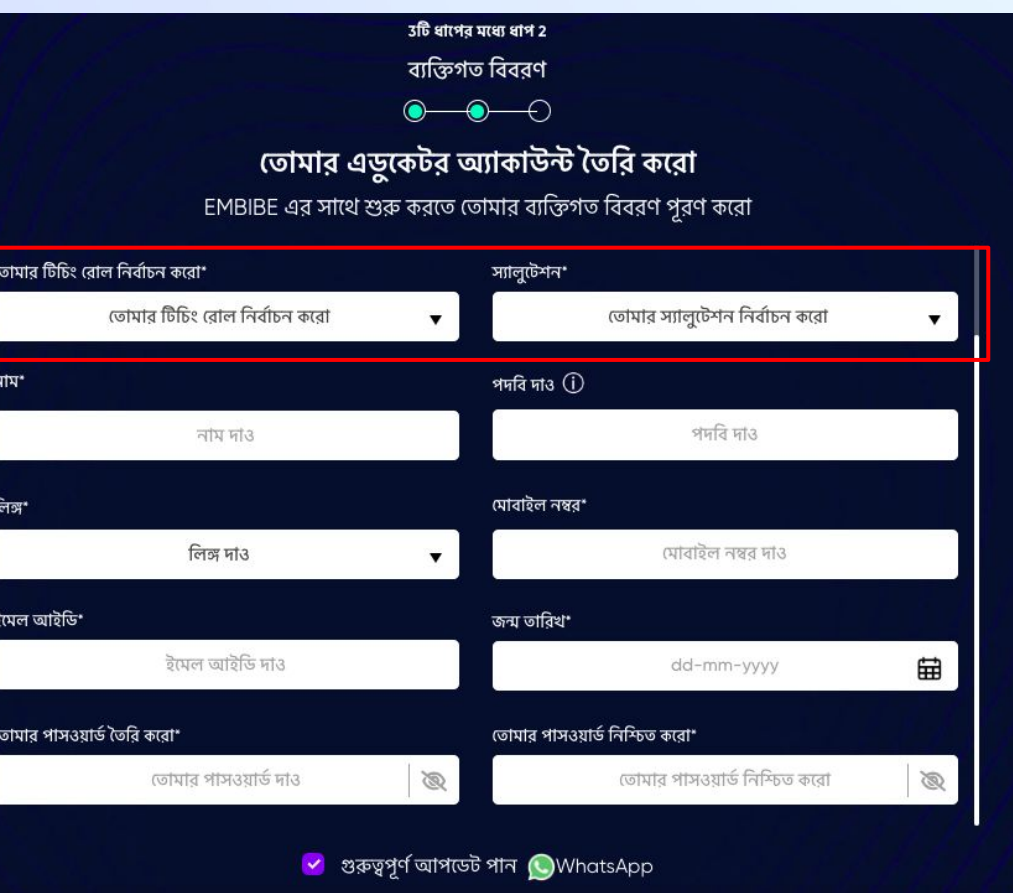

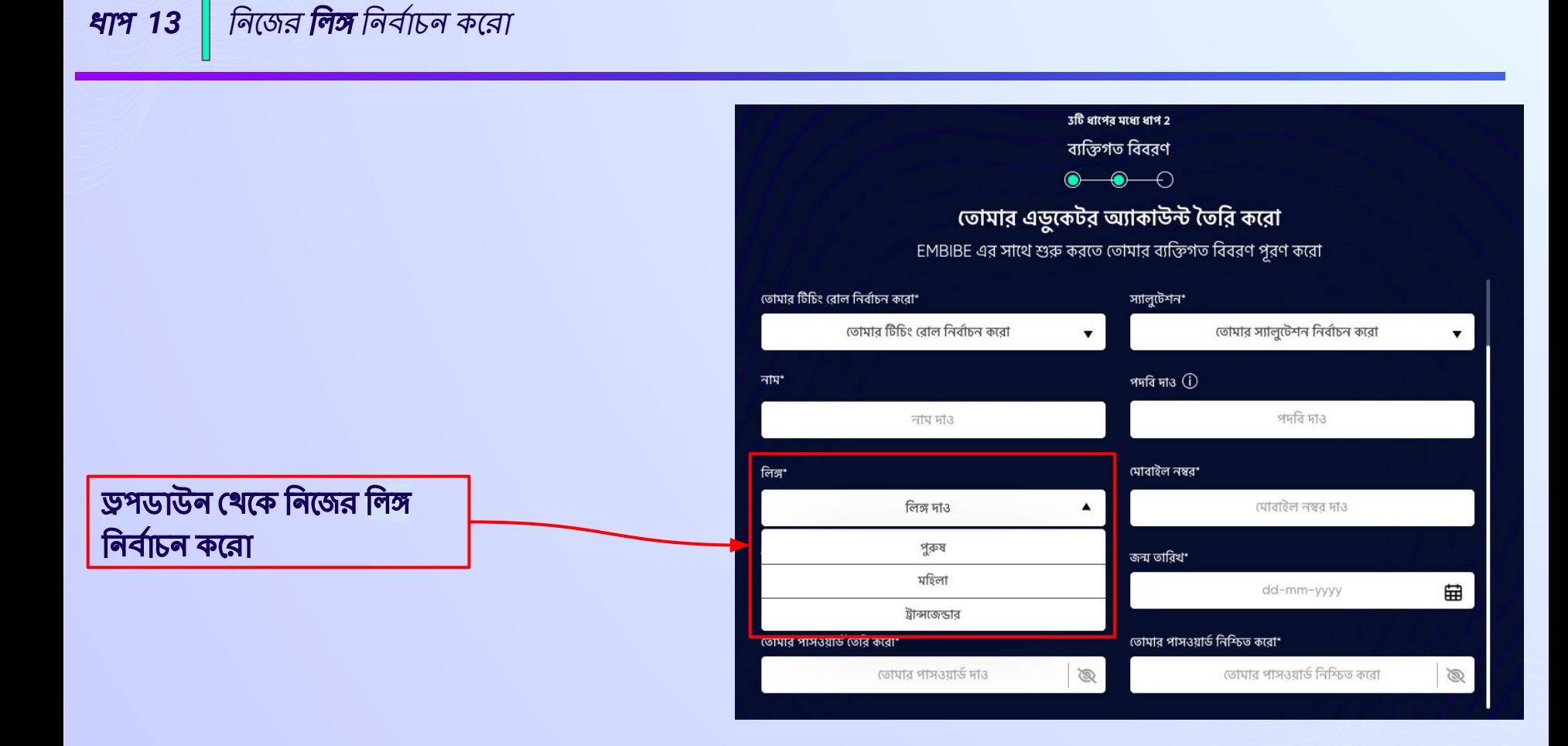

তোমার 10 ডিজিটের **মোবাইল নম্বরটি** দাও ধাপ 14

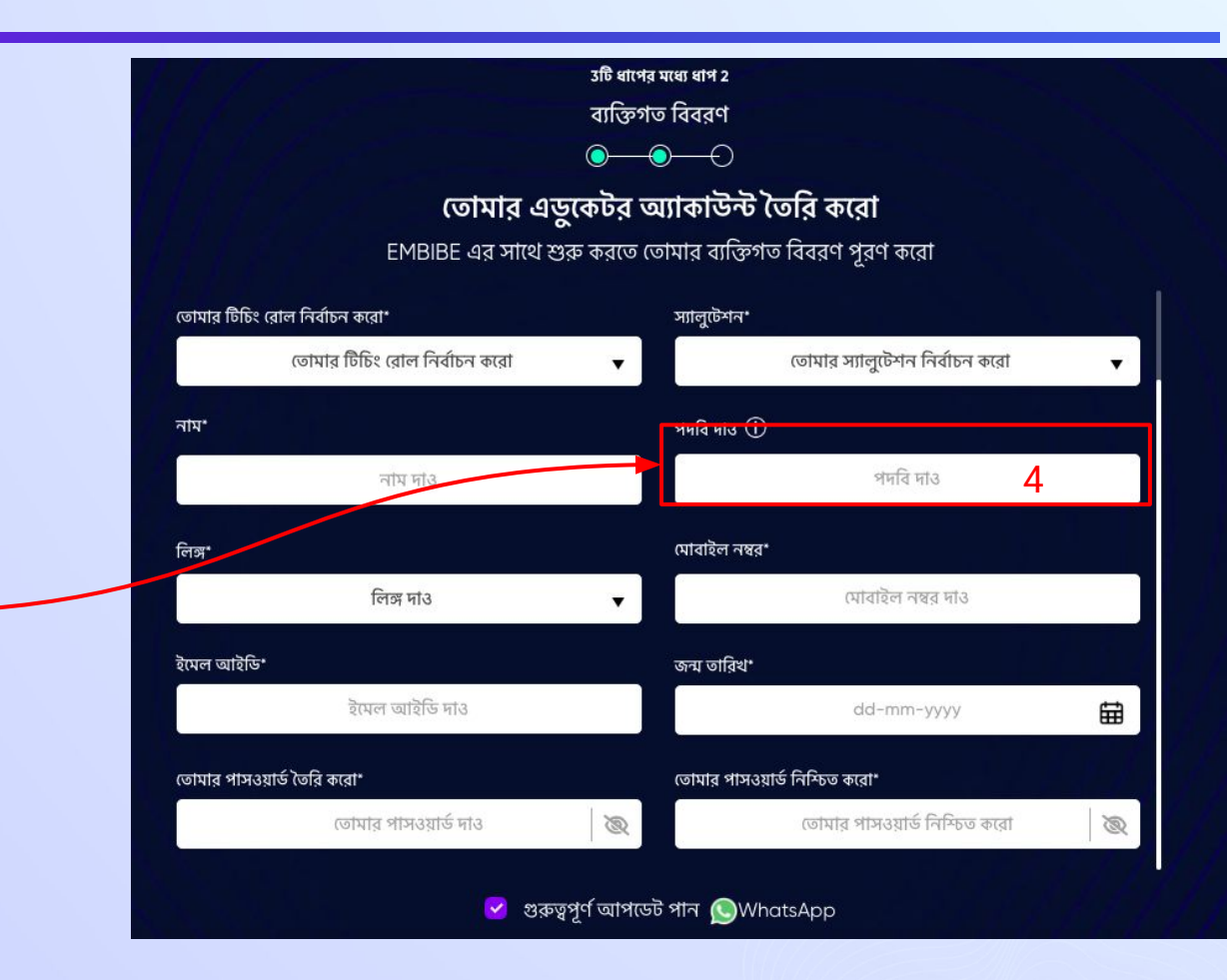

ফিল্ড 4- এ তোমার মোবাইল <del>নম্ব</mark>র</del> দা $3$ 

|ক্যালেন্ডার খেকে নিজের **জন্ম তারিখ** নির্বাচন করে দাও  $47915$ 

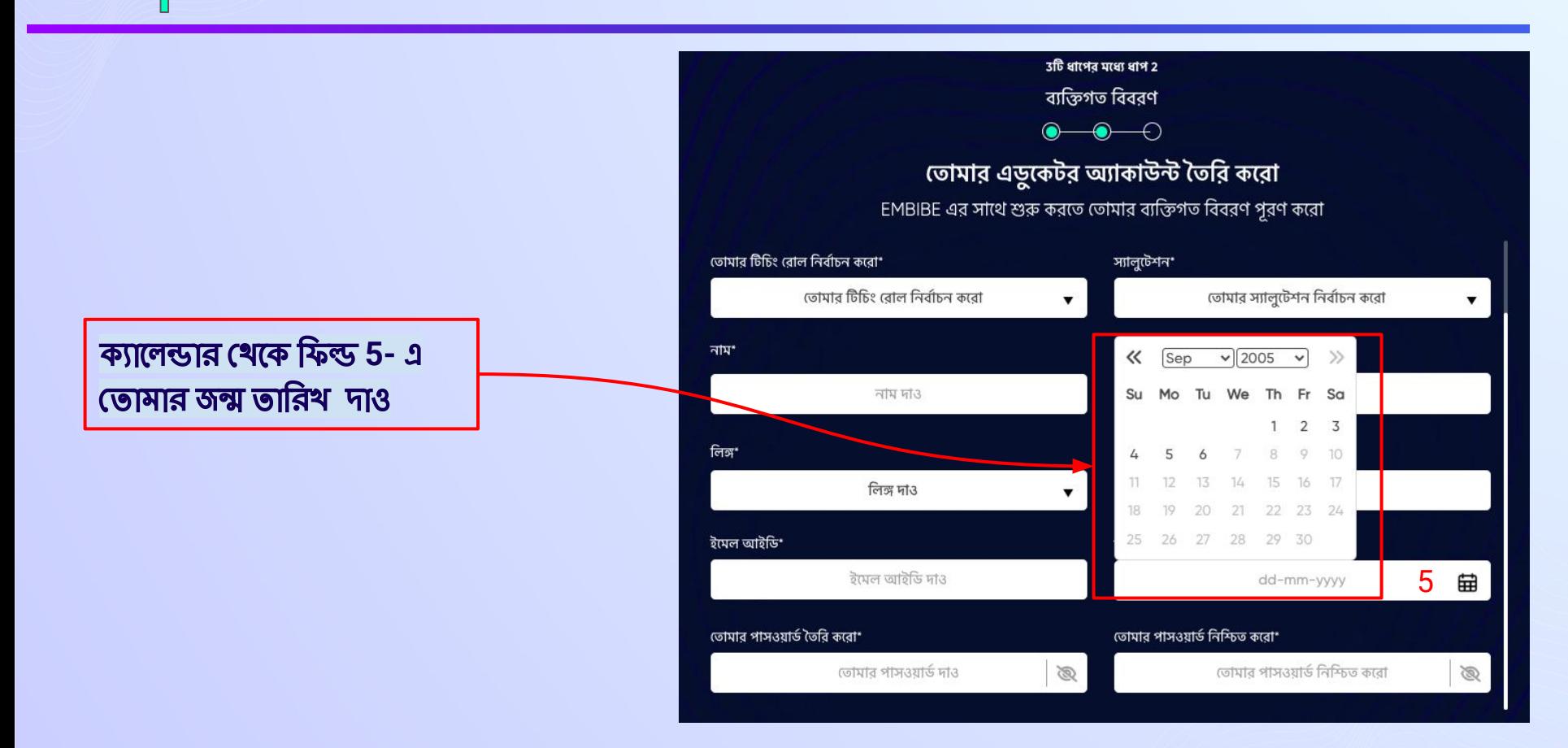

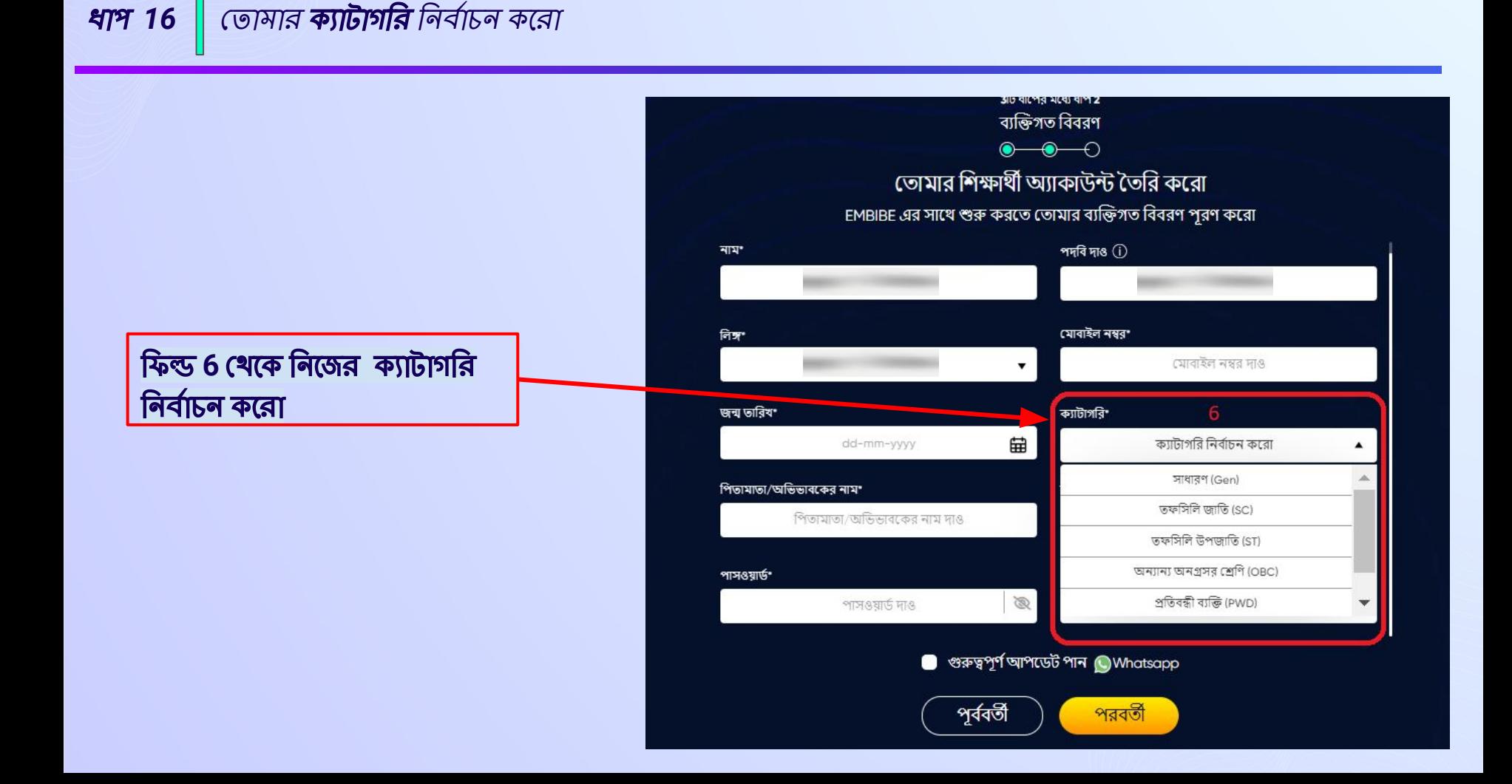

তোমার **বাবা/মায়ের** অথবা **অভিভাবকের** নাম দাও ধাপ 17

## ফিল্ড 7-এ তোমার বাবা/মা অখবা অভিভাবকের নাম দাও

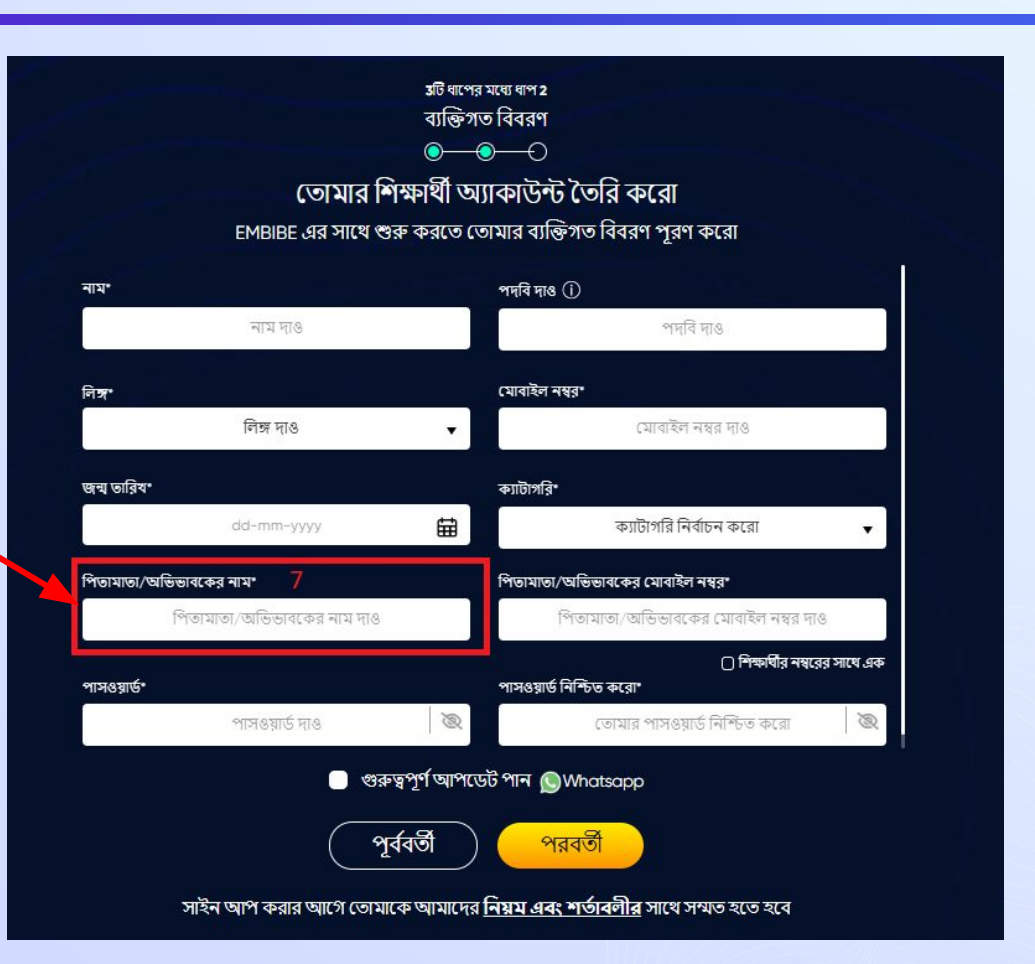

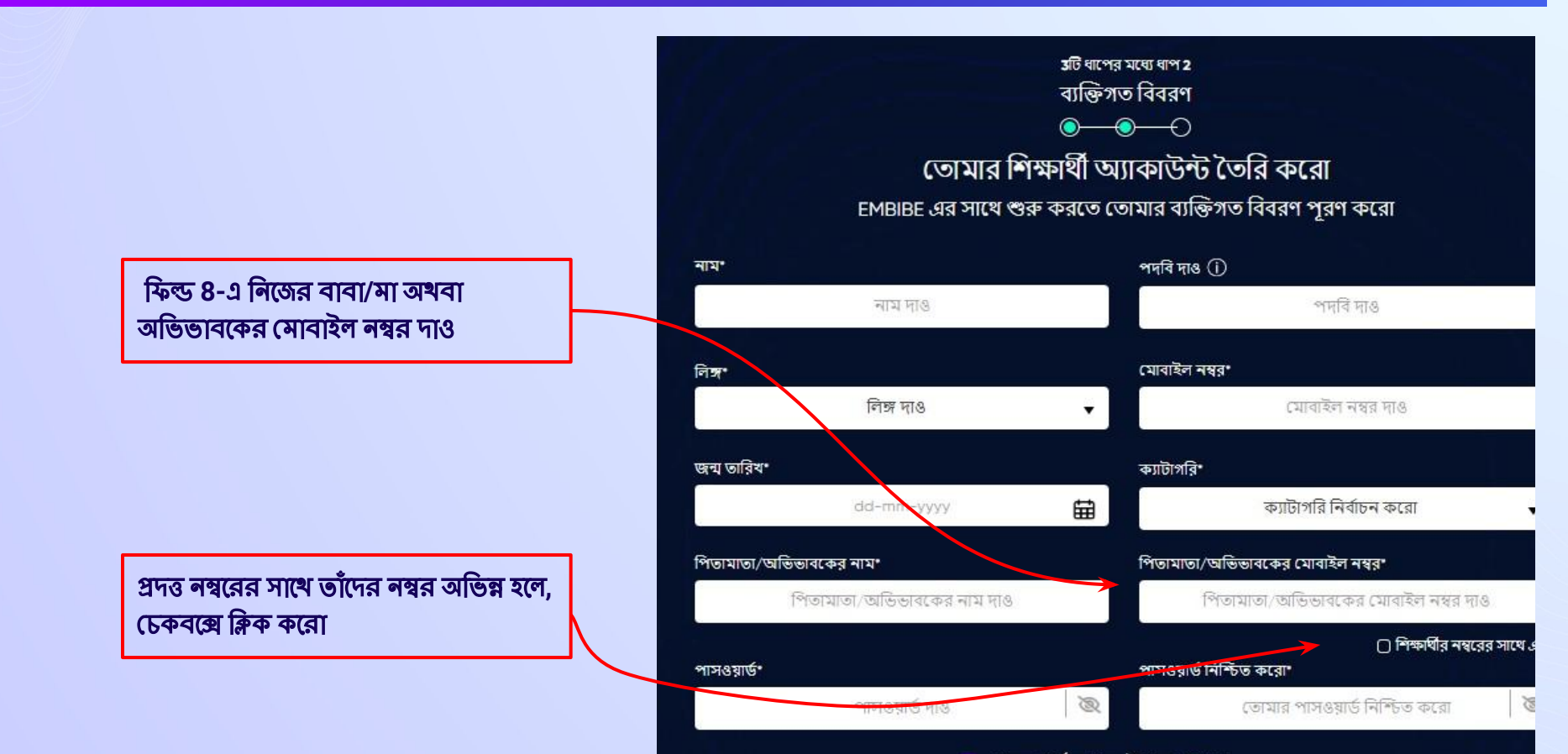

v গুরুত্বপূর্ণ আপডেট পান ( Whatsapp

## **EMBIBE শিক্ষাৰ্থী অ্যা**প লগ ইন ফিল্ড 9-এ <u>(তোমার পছন্দের একটি পাসওয়ার্ড দাও</u>

ব্যক্তিগত বিবরণ  $\bullet\hspace{-.15cm}\bullet\hspace{-.15cm}\bullet\hspace{-.15cm}\circ$ তোমার শিক্ষার্থী অ্যাকাউন্ট তৈরি করো EMBIBE এর সাথে শুরু করতে তোমার ব্যক্তিগত বিবরণ পূরণ করো

3টি ধাপের মধ্যে ধাপ 2

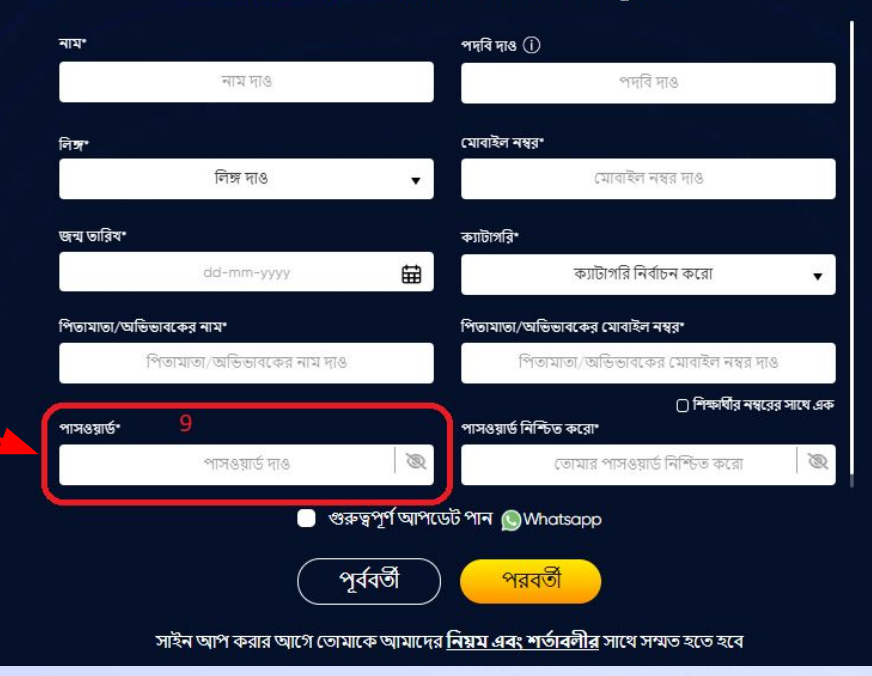

আবার নিজের পাসওয়ার্ড দাও এবং **নিশ্চিত করো ধাপ 20** 

## ফিল্ড 10-এপাসওয়ার্ড নিশ্চিত করার জন্য পাসওয়ার্ডটি আবার দাও

ত্ৰটি ধাপের মধ্যে ধাপ 2 ব্যক্তিগত বিবরণ  $\bullet\hspace{-.15cm}\bullet\hspace{-.15cm}\bullet\hspace{-.15cm}\circ$ তোমার শিক্ষার্থী অ্যাকাউন্ট তৈরি করো EMBIBE এর সাথে শুরু করতে তোমার ব্যক্তিগত বিবরণ পূরণ করো

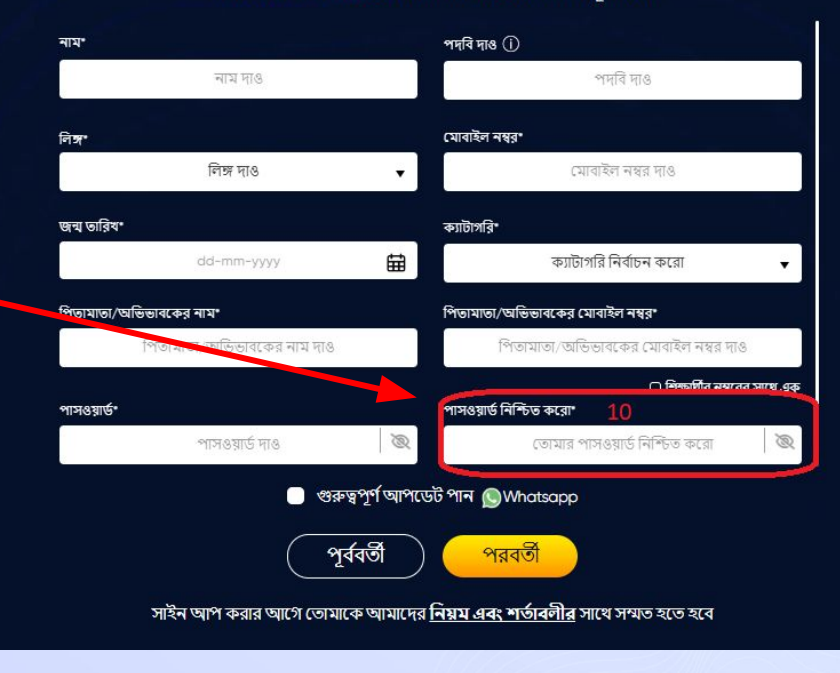

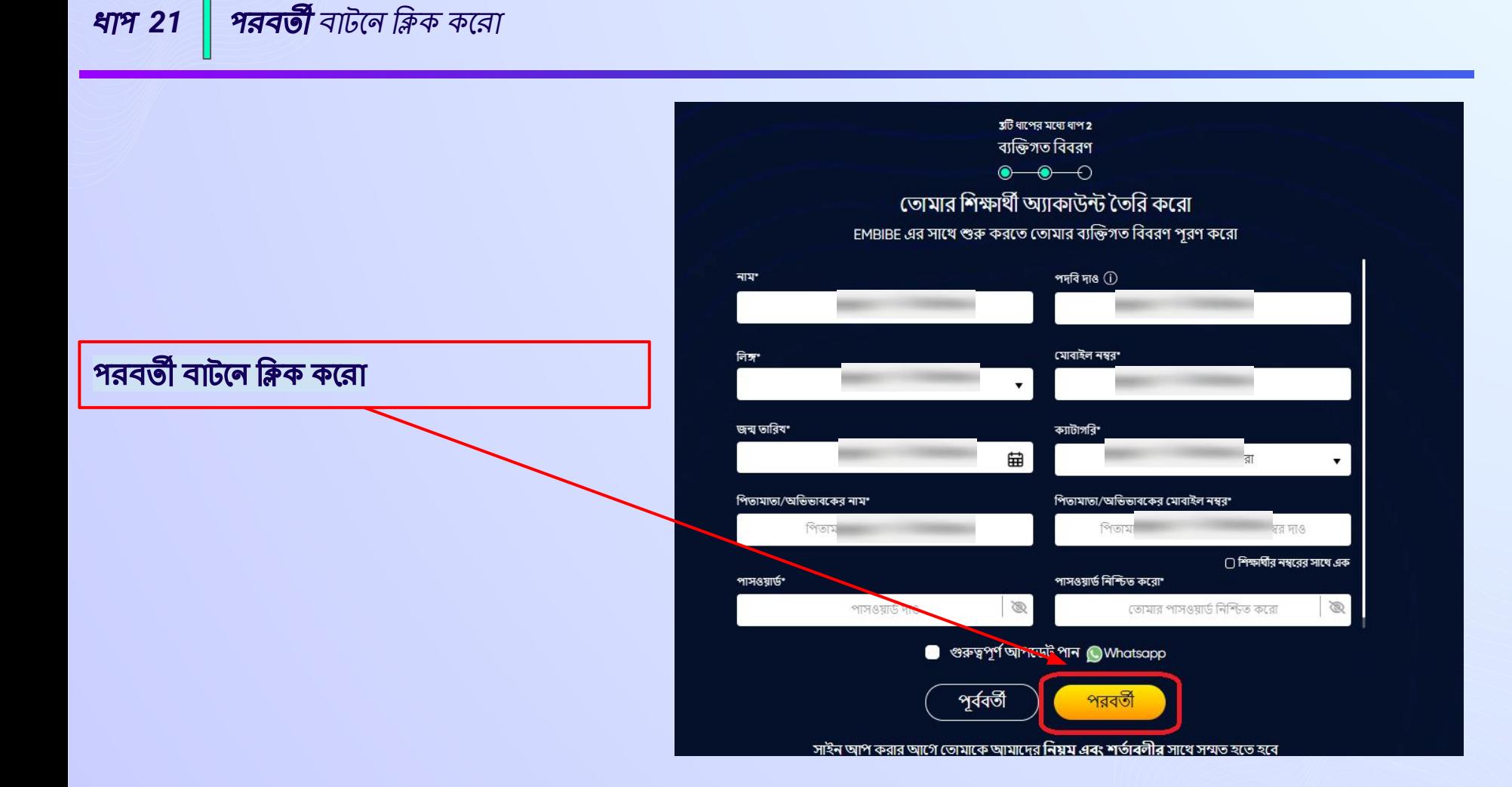

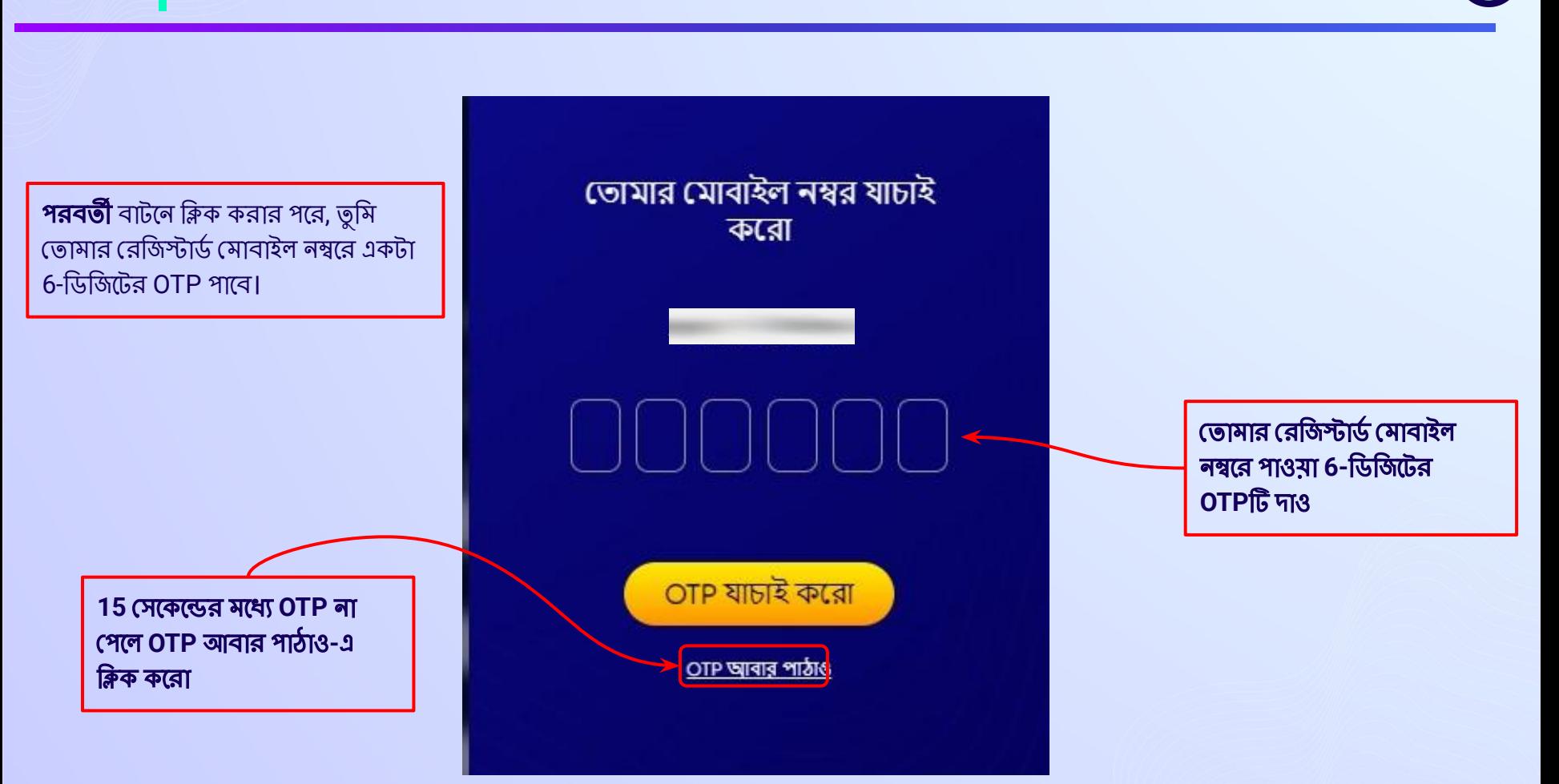

**OTP যাচাই করো** বাটলে ক্লিক করো ধাপ 23

OTP যাচাই করো বাটলে ক্লিক করো

তোমার মোবাইল নম্বর যাচাই করো

-এ পাঠানো OTPটি দাও

OTP যাচাই করো

<u>OTP আবার পাঠাও</u>

#### ||উপলব্ধ **পার্সোনাল ডিভাইস ও ইন্টারনেট সংযোগের** বিবরণ পূরণ করো ধাপ 24

তোমার বাড়িতে উপলব্ধ ডিভাইস নিৰ্বাচন করো

বাডিতে থাকা সব ডিভাইস (গুলো) নিৰ্বাচন করো\* তুমি এক বা একের বেশী চেকবক্স টিক করতে পারো

পাৰ্সোনাল স্মাৰ্ট ফোন ∩

পাৰ্সোনাল ট্যাবলেট ∩

□ PC/ডেস্কটপ

□ ল্যপটপ/নোটবুক

◯ আমার বাড়িতে কোনো ডিভাইস নেই

তোমার বাড়িতে আছে এমন সব ইন্টারনেট কানেকশন টাইপ নির্বাচন করো\*

মোবাইল ফোন ইন্টারনেট

□ USB মোডেম/ডঙ্গেল/পোর্টেবেল হটস্পট

□ ব্ৰডব্যান্ড/লিজড লাইন

মোডেমসহ টেলিফোন লাইন

আমার বাড়িতে ইন্টারনেট নেই ∩

ডিভাইসের ব্র্যান্ডের নাম নির্বাচন করো\*

ডিভাইসের ব্র্যান্ডের নাম নির্বাচন করো

<mark>|কোনও ডিভাইস উপলব্ধ না</mark> থাকলে, প্ৰাসঙ্গিক বিকল্প নিৰ্বাচন করো ধাপ 25

তোমার বাড়িতে কোনো ডিভাইস না থাকলে, "আমার বাড়িতে কোনো ডিভাইস নেই" বিকল্পটি নিৰ্বাচন

করো

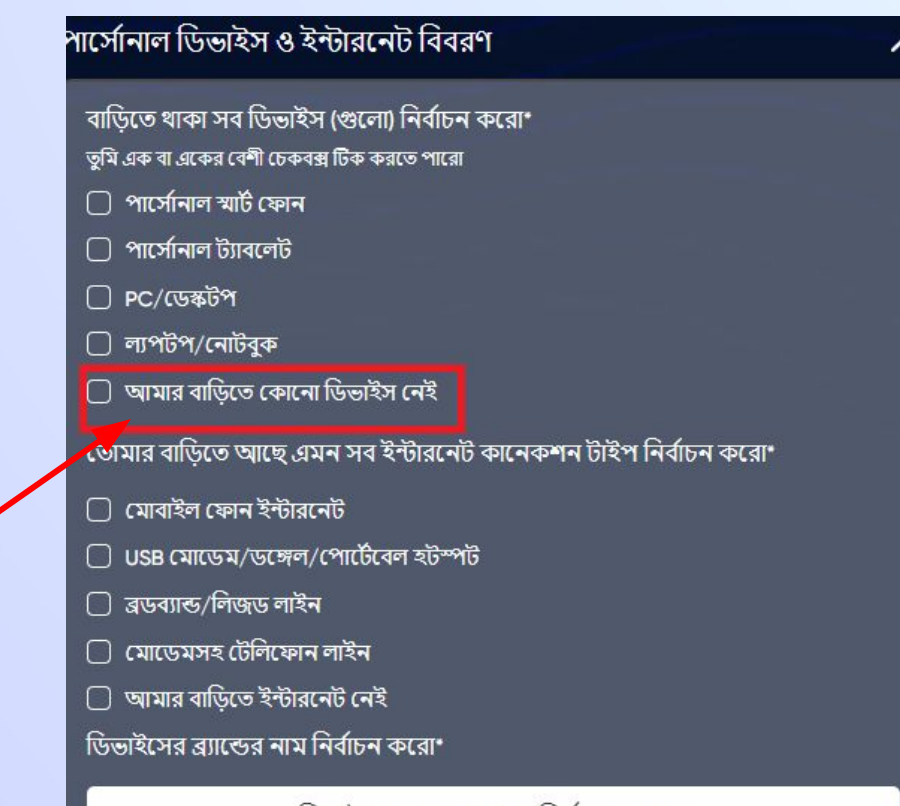

ডিভাইসের ব্র্যান্ডের নাম নির্বাচন করো

▼

ধাপ 26

তোমার বাড়িতে ইন্টারনেট সংযোগ থাকলে, হ্যাঁ বিকল্পটি বেছে নাও, অন্যখায় না।

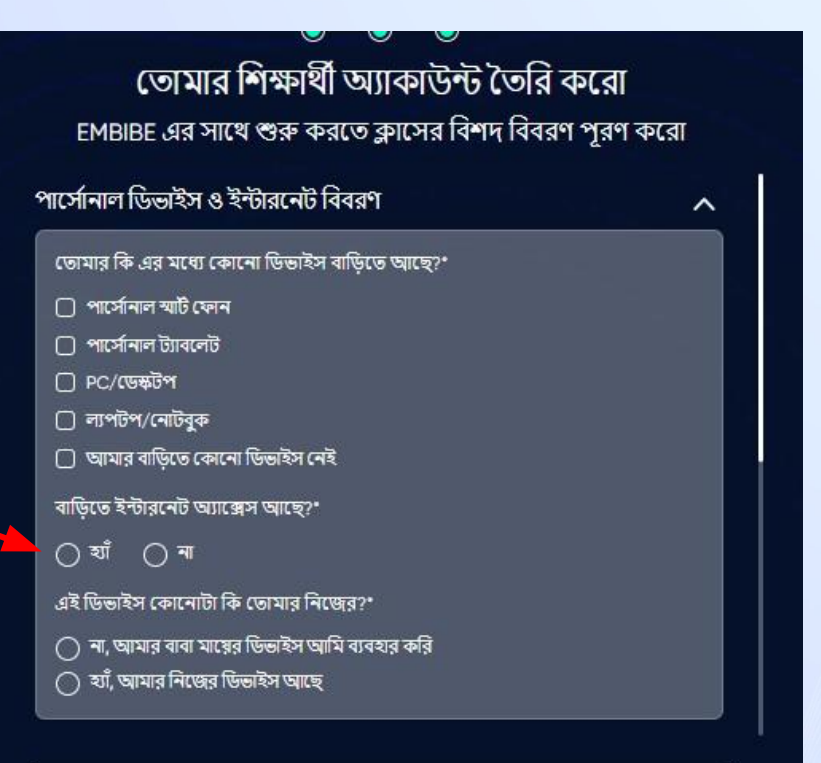

দ্রষ্টব্য: বিশদের প্রতি বিশেষ মনোযোগ সেরা শিক্ষামূলক অভিজ্ঞতা প্রদান করতে সাহায্য করে। তুমি সঠিকভাবে তোমার সব বিবরণ যোগ করেছ তা নিশ্চিত করো।

 $\pi$ Corsisting

যদি শুধুমাত্র তুমি উপরে উল্লিখিত ডিভাইস/ডিভাইসগুলি ব্যবহার করো, **তর্বে** "হ্যাঁ" নিৰ্বাচন করো, অন্যখায় "না" নির্বাচন করো।

এই ডিভাইস কোনোটা কি তোমার নিজের?\* ) না, আমার বাবা মায়ের ডিভাইস আমি ব্যবহার করি ) যাঁ, আমার নিজের ডিভাইস আছে তে? মার ক্লাসের বিবরণ ⌒ তোমার স্কুলের বোর্ড নির্বাচন করো\* তোমার স্কুলের বোর্ড নির্বাচন করো ক্লাস\* ক্লাস নিৰ্বাচন করো বিভাগ\* বিভাগ বেছে নাও

দ্রষ্টব্য: বিশদের প্রতি বিশেষ মনোযোগ সেরা শিক্ষামূলক অভিজ্ঞতা প্রদান করতে সাহায্য করে। টিকভাৱে চৰয়ান সম নিম্নণ সোণ কৰেছ ৰা নিশ্চিত কৰে

তোমার স্কুলের বোর্ড নির্বাচন করো

ধাপ 28  $\parallel$ তোমার **স্কুলের বোর্ড** নির্বাচন করো

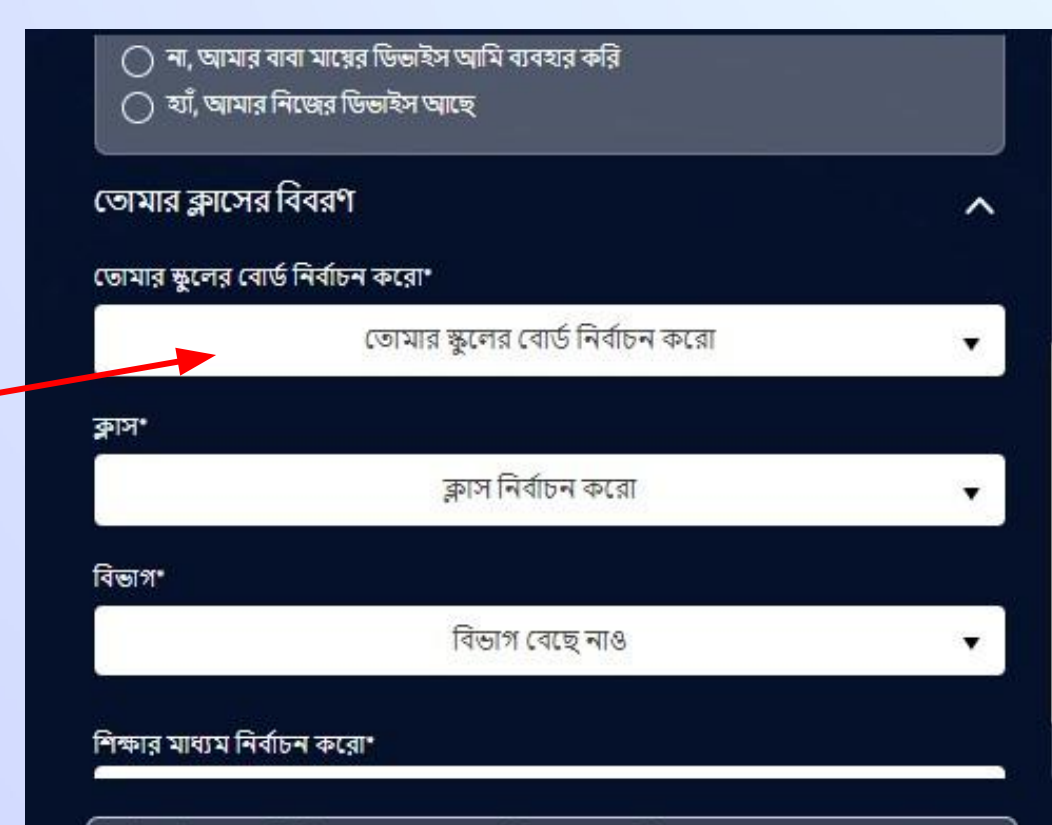

দ্রষ্টব্য: বিশদের প্রতি বিশেষ মনোযোগ সেরা শিক্ষামূলক অভিজ্ঞতা প্রদান করতে সাহাষ্য করে। তুমি সঠিকভাবে ডোমার সব বিবরণ যোগ করেছ তা নিশ্চিত করো।

<mark>ধাপ 29 ভু</mark>মি যে **ক্লাসে** পড়ো সেটি নির্বাচন করো

Step 3 of 3 **Class / Classes Details**  $\bullet\hspace{-4.7mm}\bullet\hspace{-4.7mm}\bullet\hspace{-4.7mm}\bullet$ **Create Your Student Account** Fill up your Class / Classes detail to get Started with EMBIBE > Yes, I have my own Device(s) Your Class / Classes Details  $\sim$ Select Your School Board\* ড়পডাউন থেকে তোমার ক্লাস Goa Board নির্বাচন করো Class / Classes\* Choose Class / Classes 6th Goa Board 7th Goa Board 8th Goa Board 9th Goa Board 10th Goa Board × Note: Careful attention to detail leads to the best learning experience. Please make sure you have added all of your details correctly Proceed

Step 3 of 3 Class / Classes Details  $\bullet$  $\bullet\hspace{-4.5pt}-\hspace{-4.5pt}$ **Create Your Student Account**  $\overline{A}$ B তোমার বিভাগ নির্বাচন করো  $\mathsf{C}$ D E **Choose Section** Select Medium Of Insturction\* Select Medium of Insturction ▼ Note: Careful attention to detail leads to the best learning experience. Please make sure you have added all of your details correctly

|| তোমার **বিভাগ** নির্বাচন করো

ধাপ 30

তোমার স্কুলের একটিই শিক্ষার মাধ্যম থাকলে, এটি নিজে খেকে পূরণ হয়ে যাবে

ড্রপডাউন থেকে শিক্ষার মাধ্যম নির্বাচন করো

তোমার স্কুলের **শিক্ষার মাধ্যম** নির্বাচন করো  $57931$ 

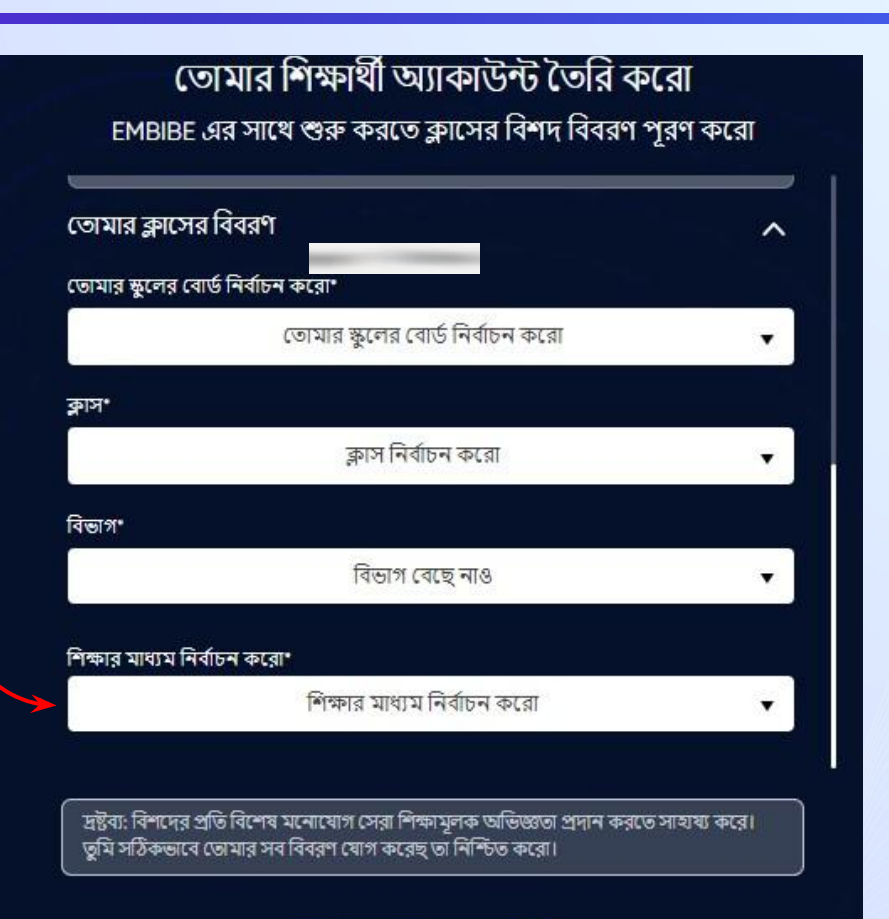

<mark>| এগিয়ে যাও</mark> বাটলে ক্লিক করো

ধাপ 32

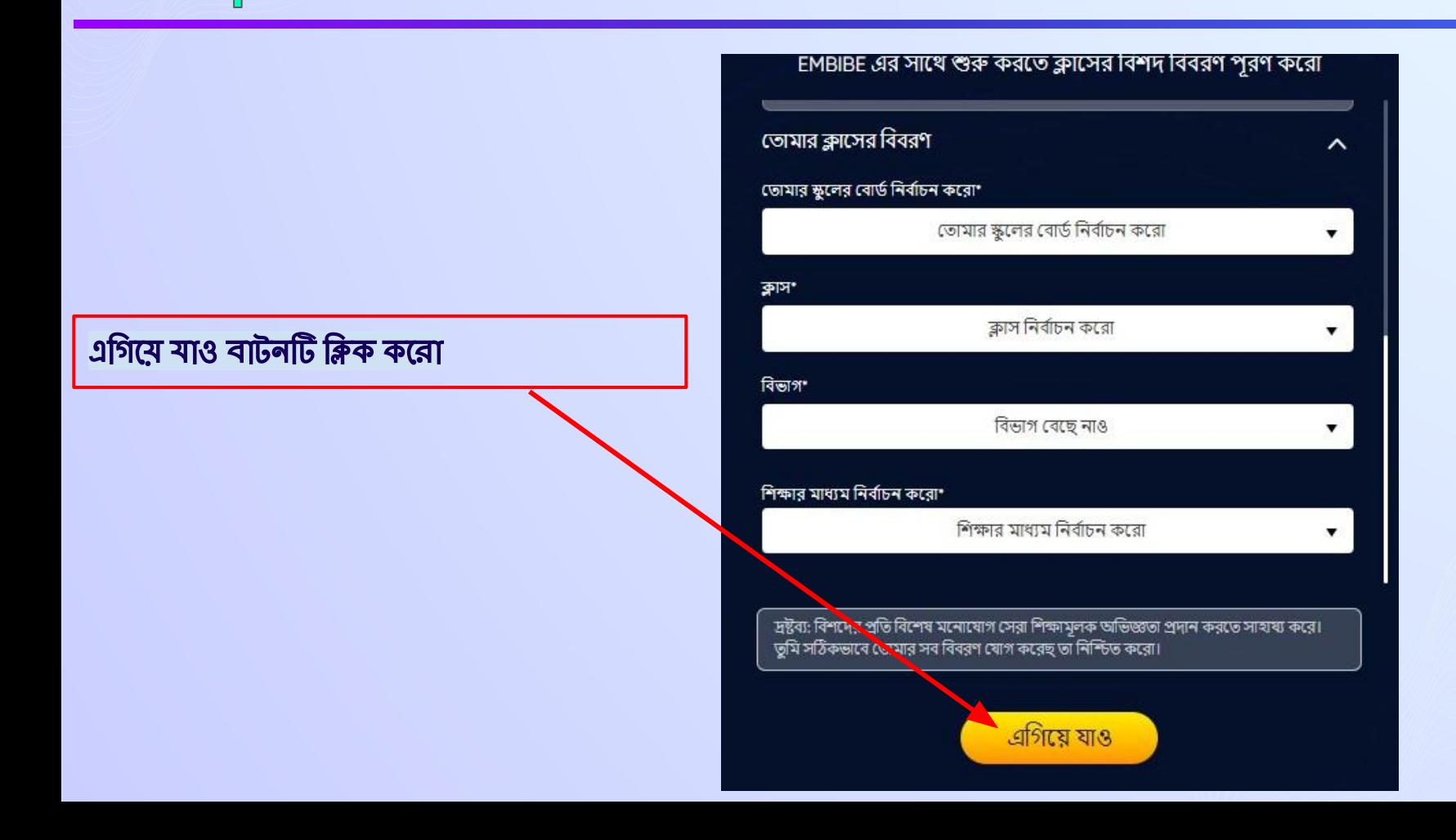

## তুমি EMBIBE শিক্ষার্থী অ্যাপের হোম পেজে পৌঁছে যাবে

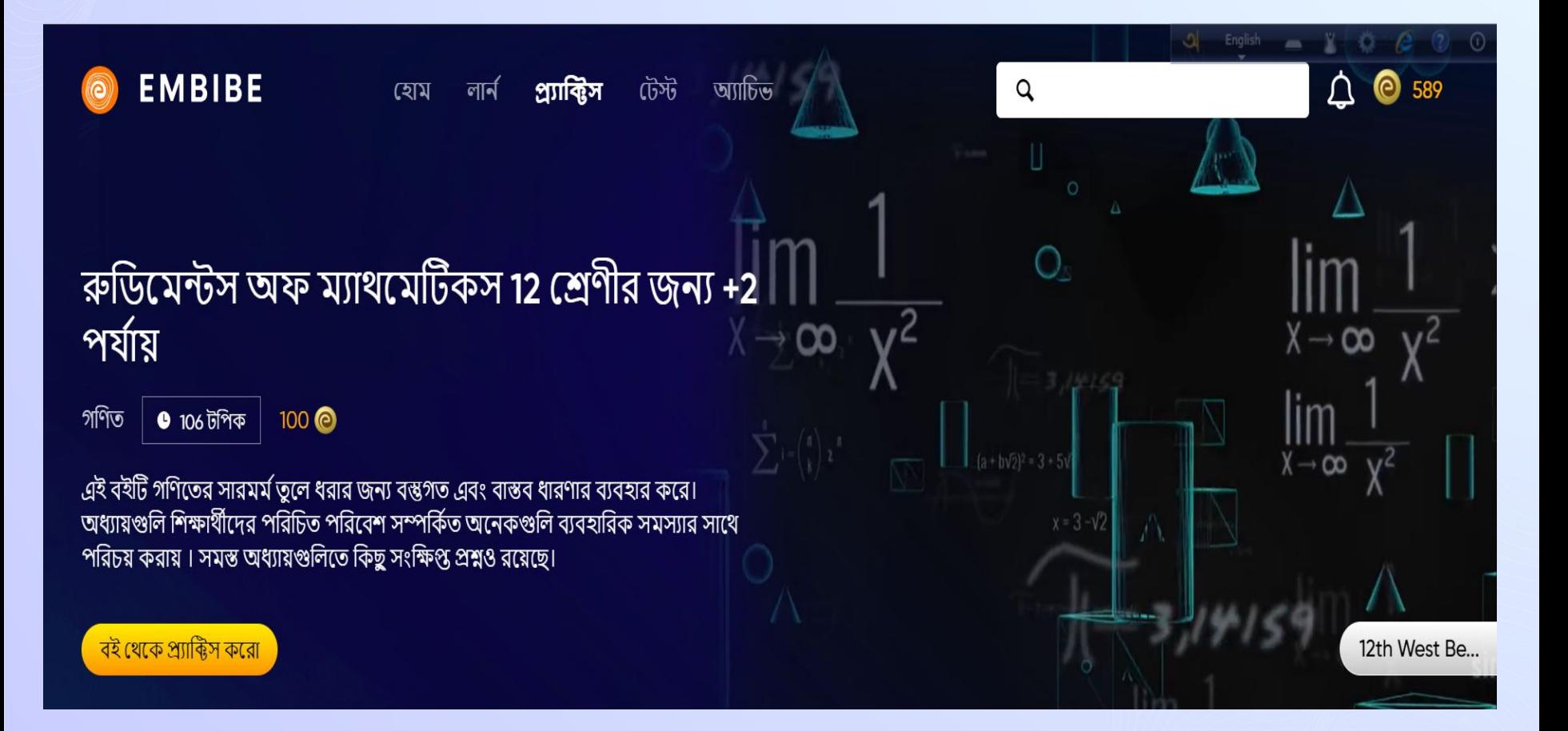

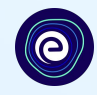

## **STEP-BY-STEP LOGIN PROCESS TO EMBIBE STUDENT PLATFORM**

## *STEP 1 Open any web browser in your device.*

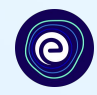

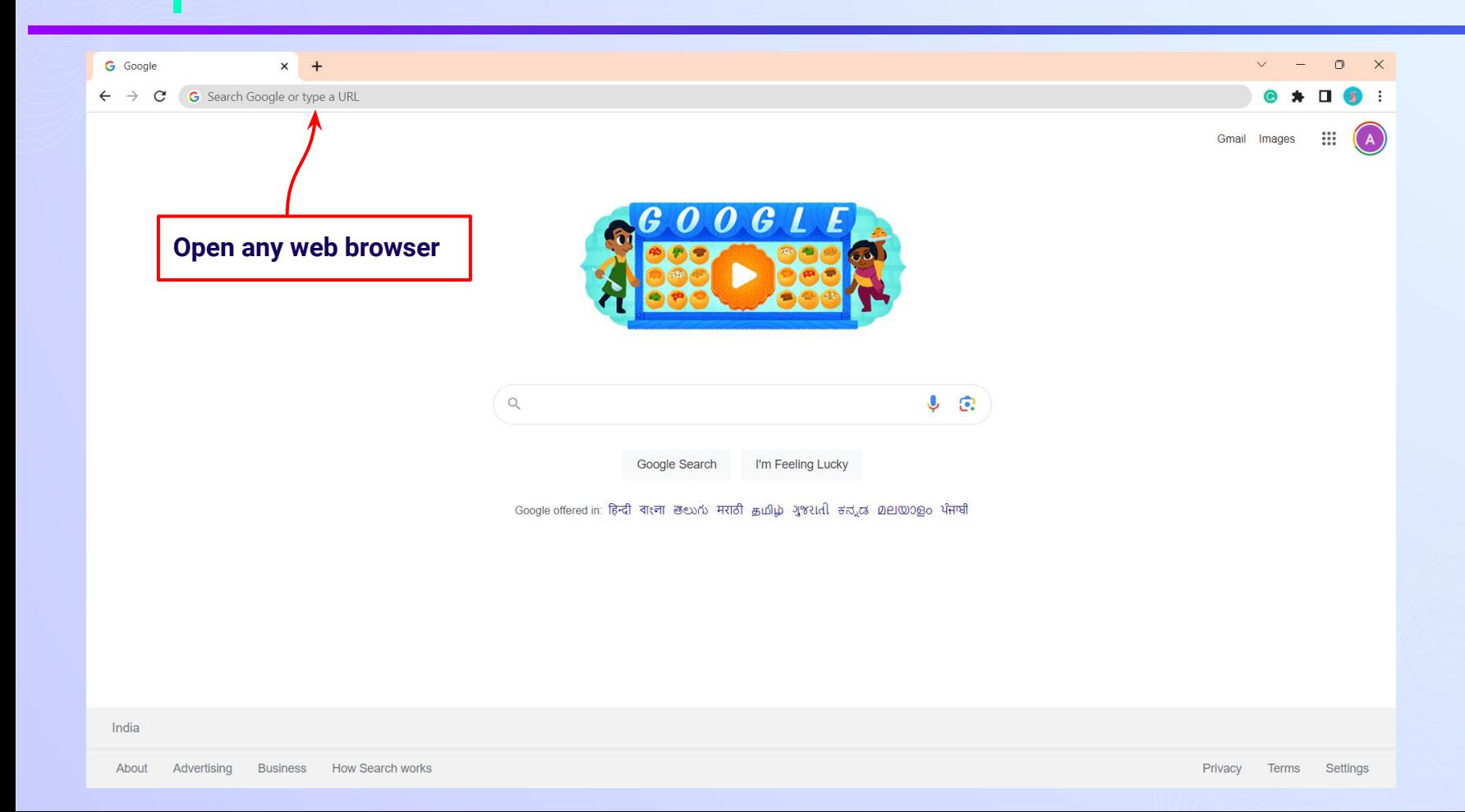

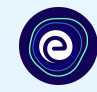

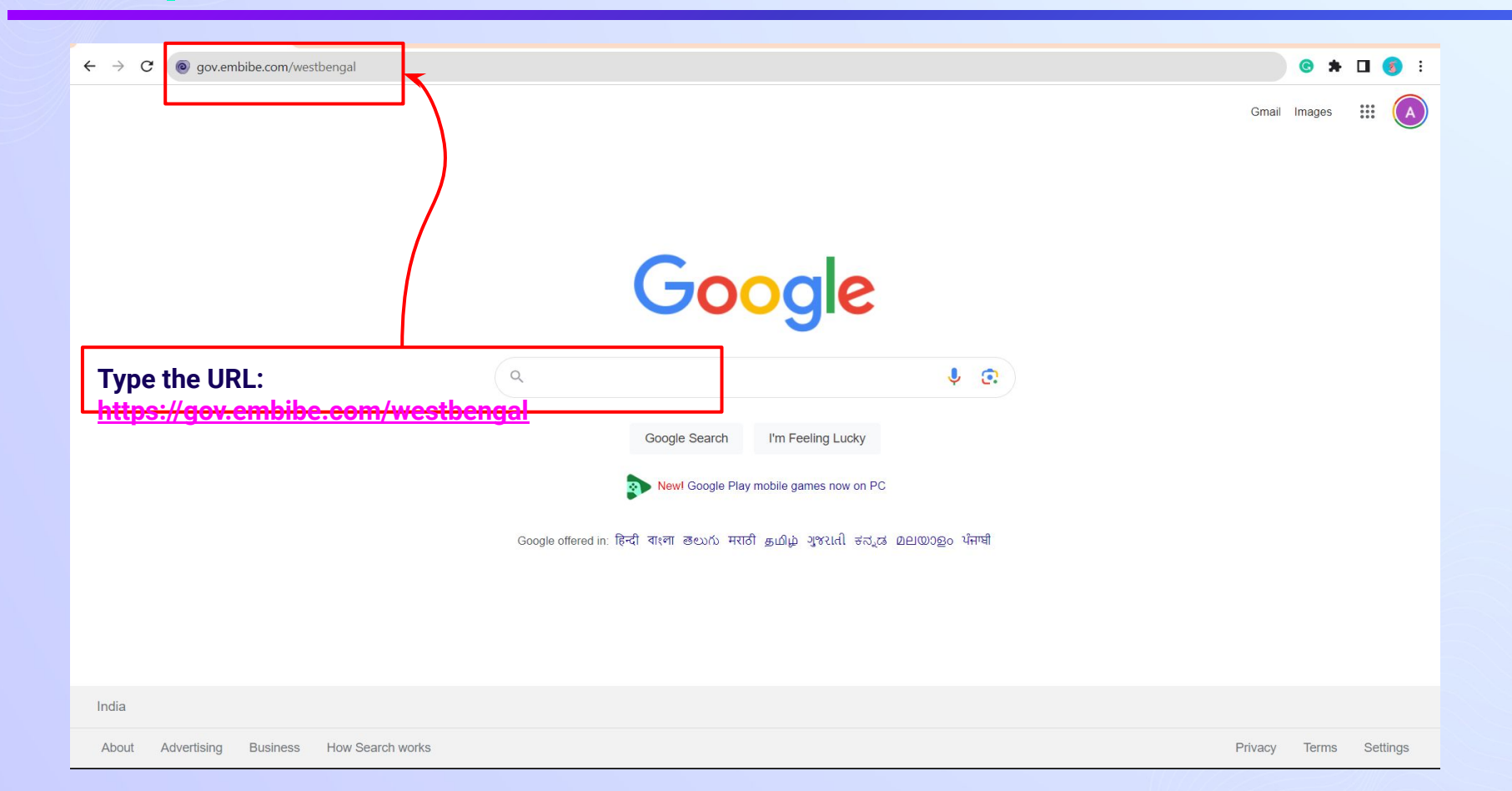

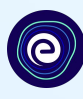

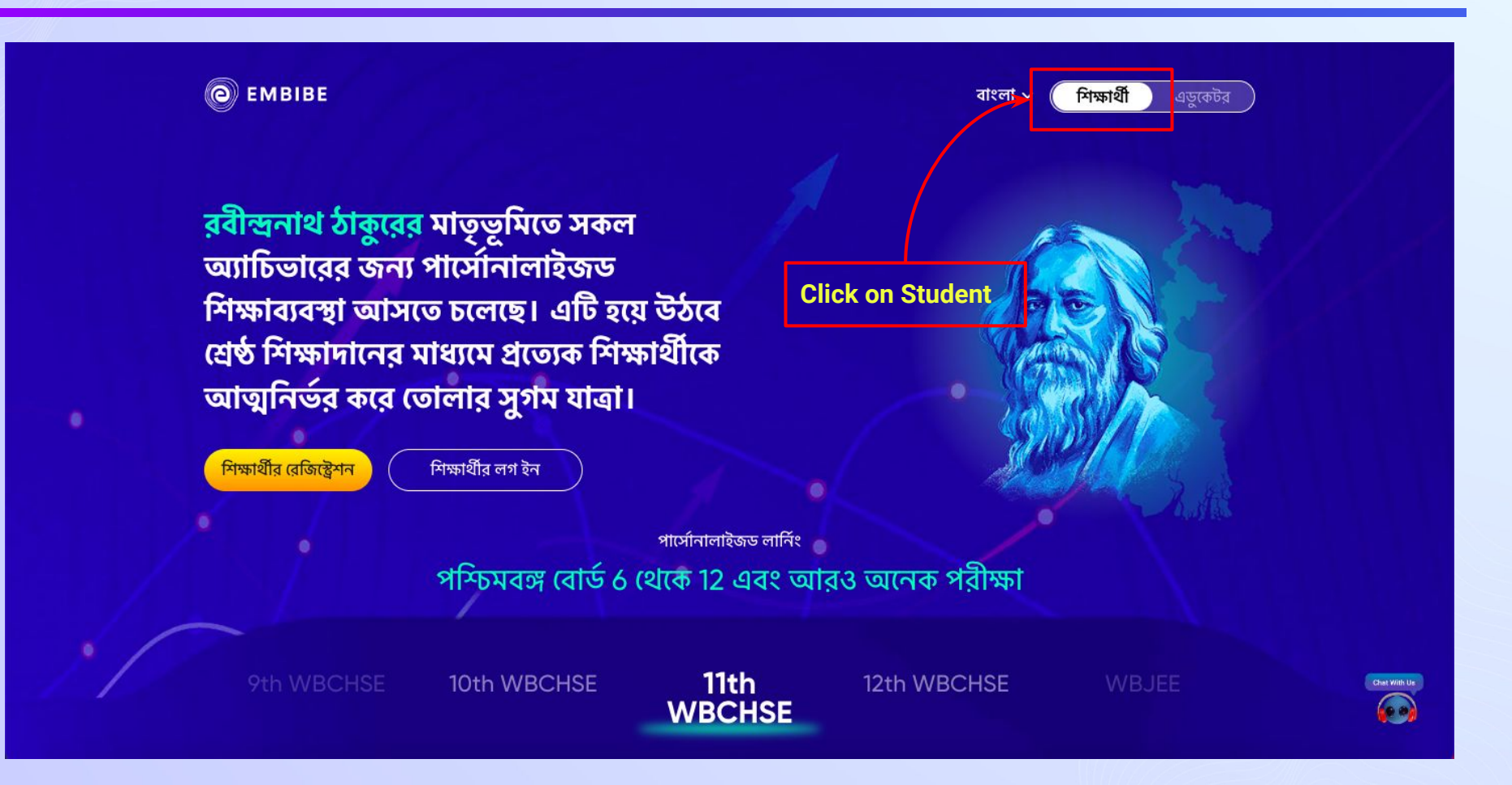

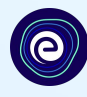

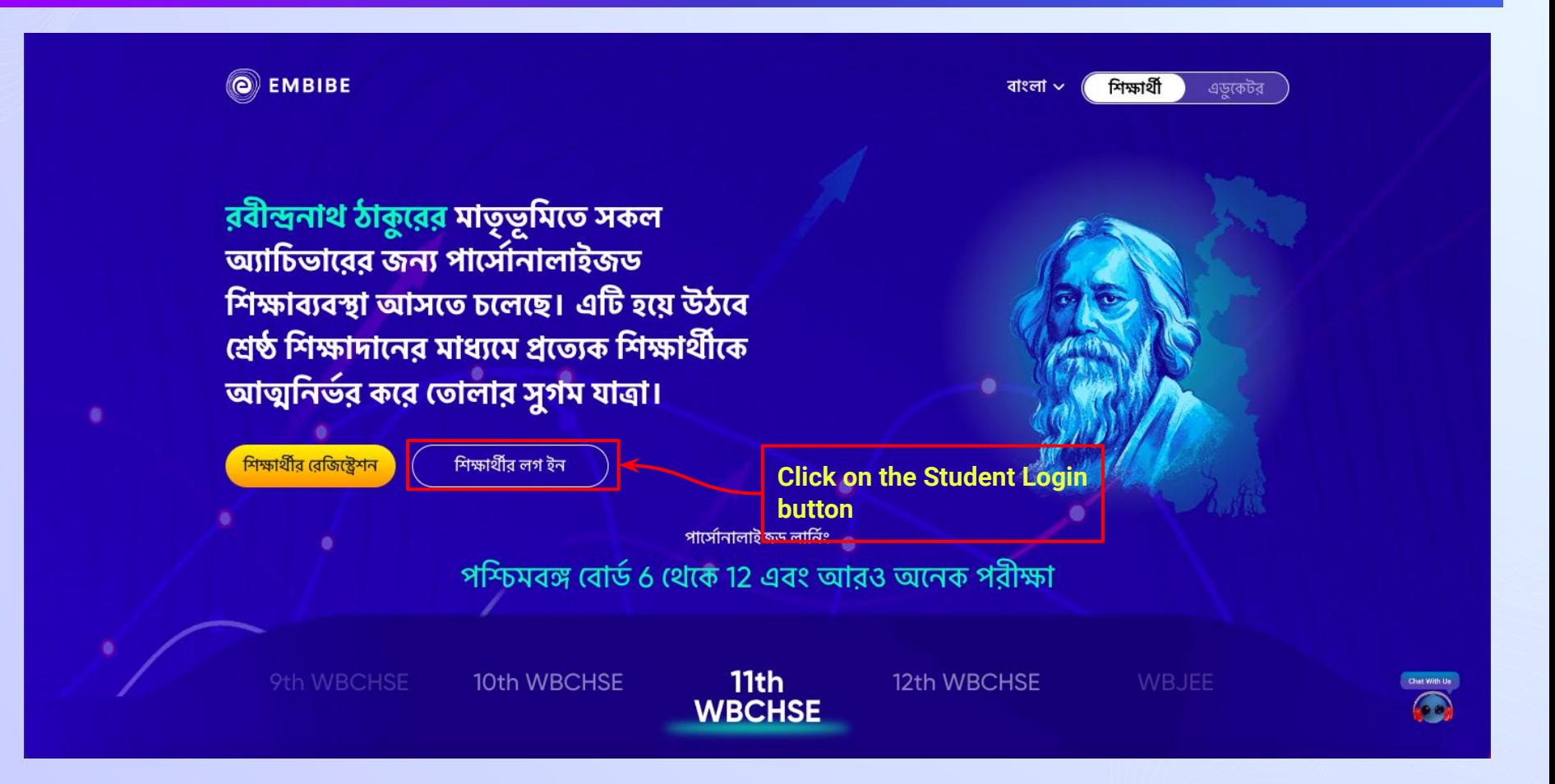

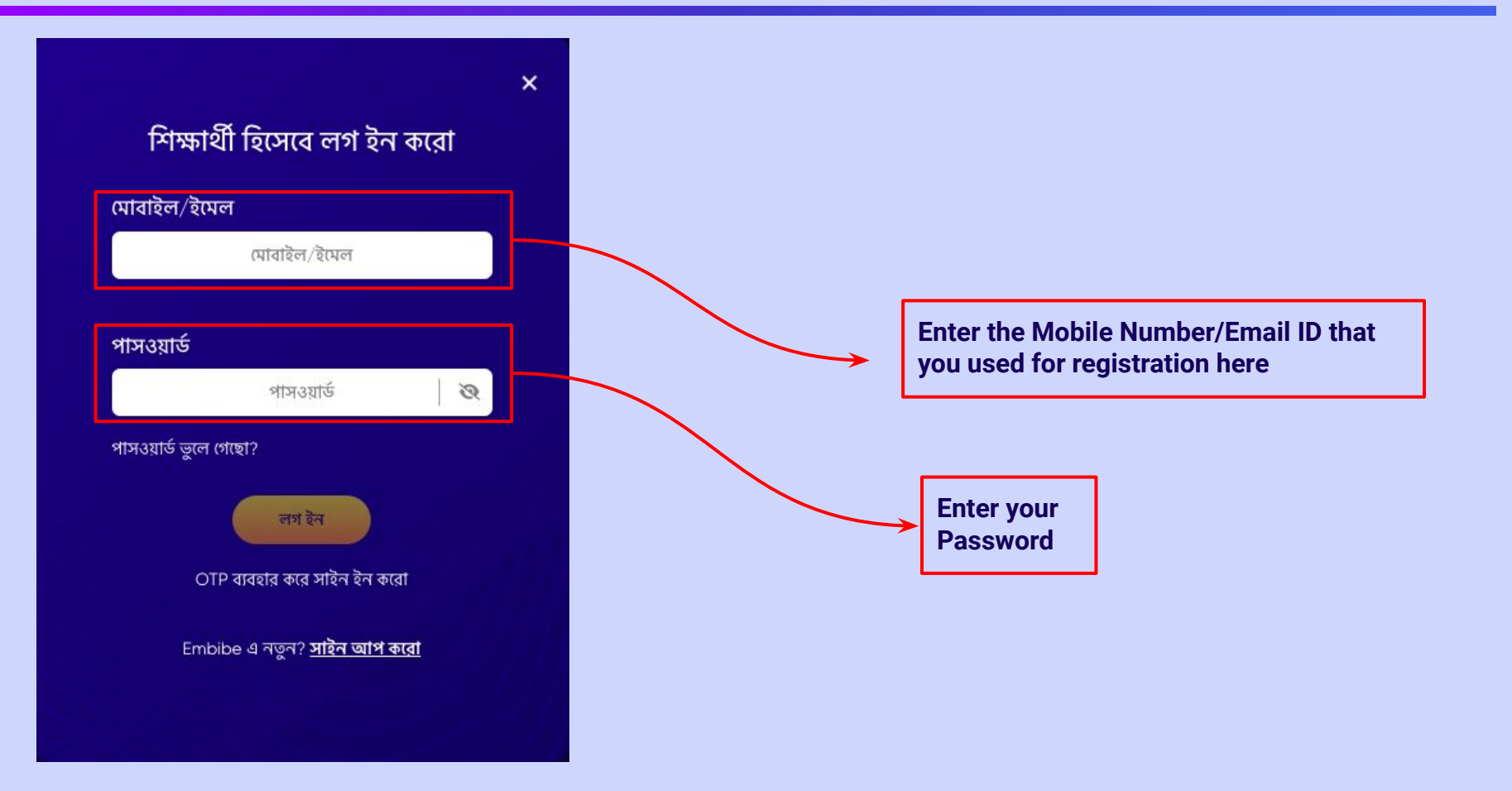

e

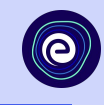

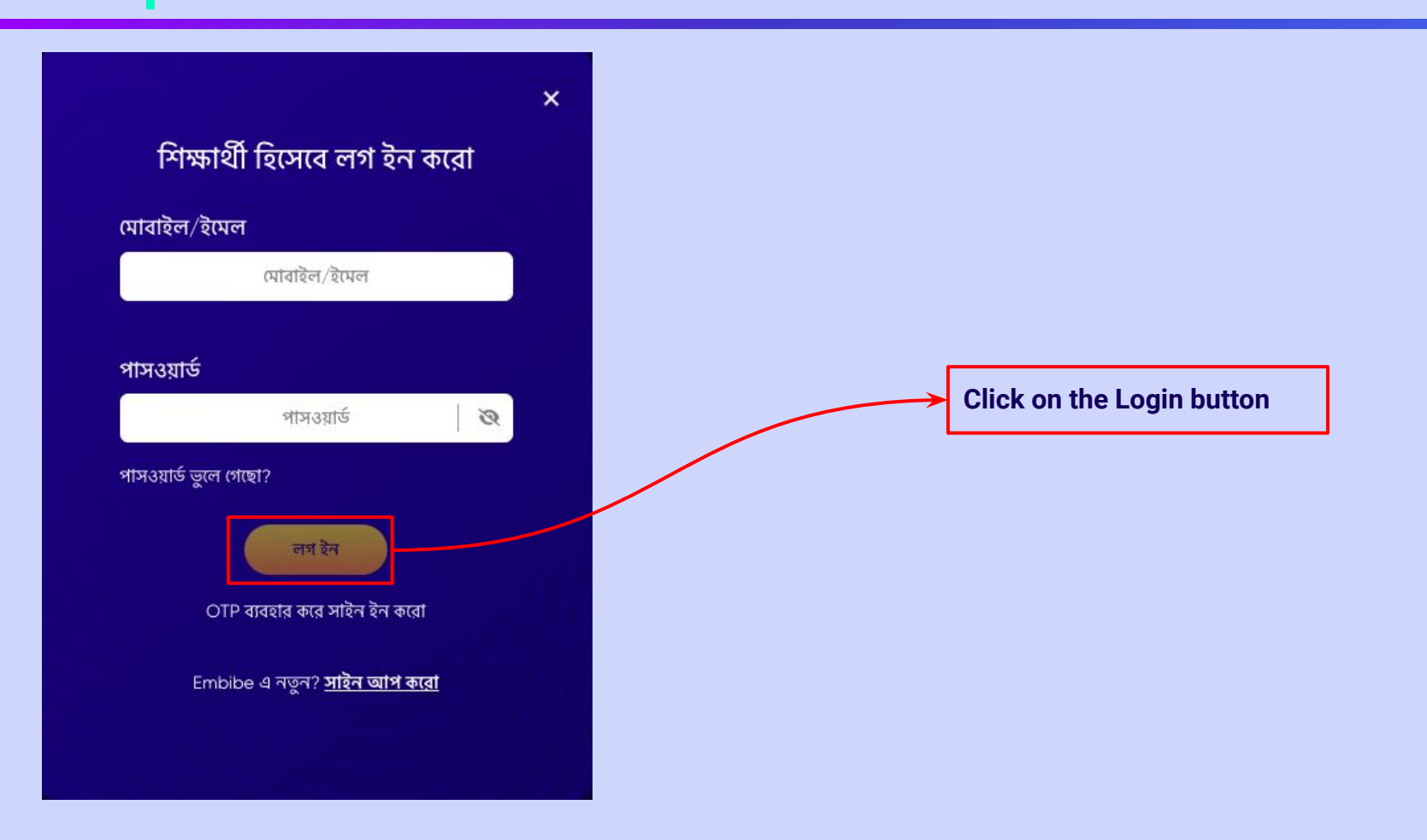

 $\bullet$ 

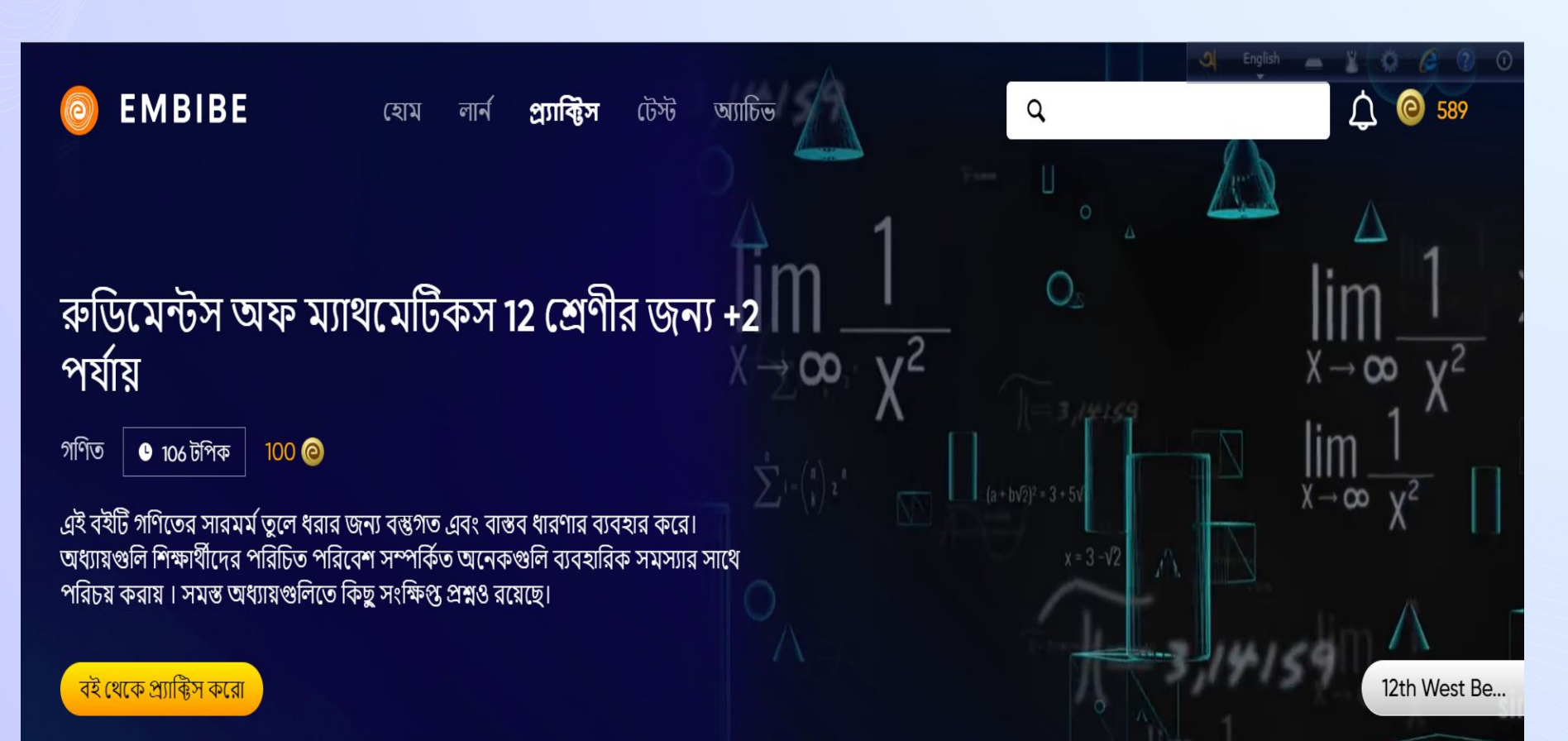

## **STEP-BY-STEP PROCESS TO DOWNLOAD EMBIBE STUDENT APP**

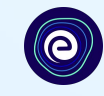

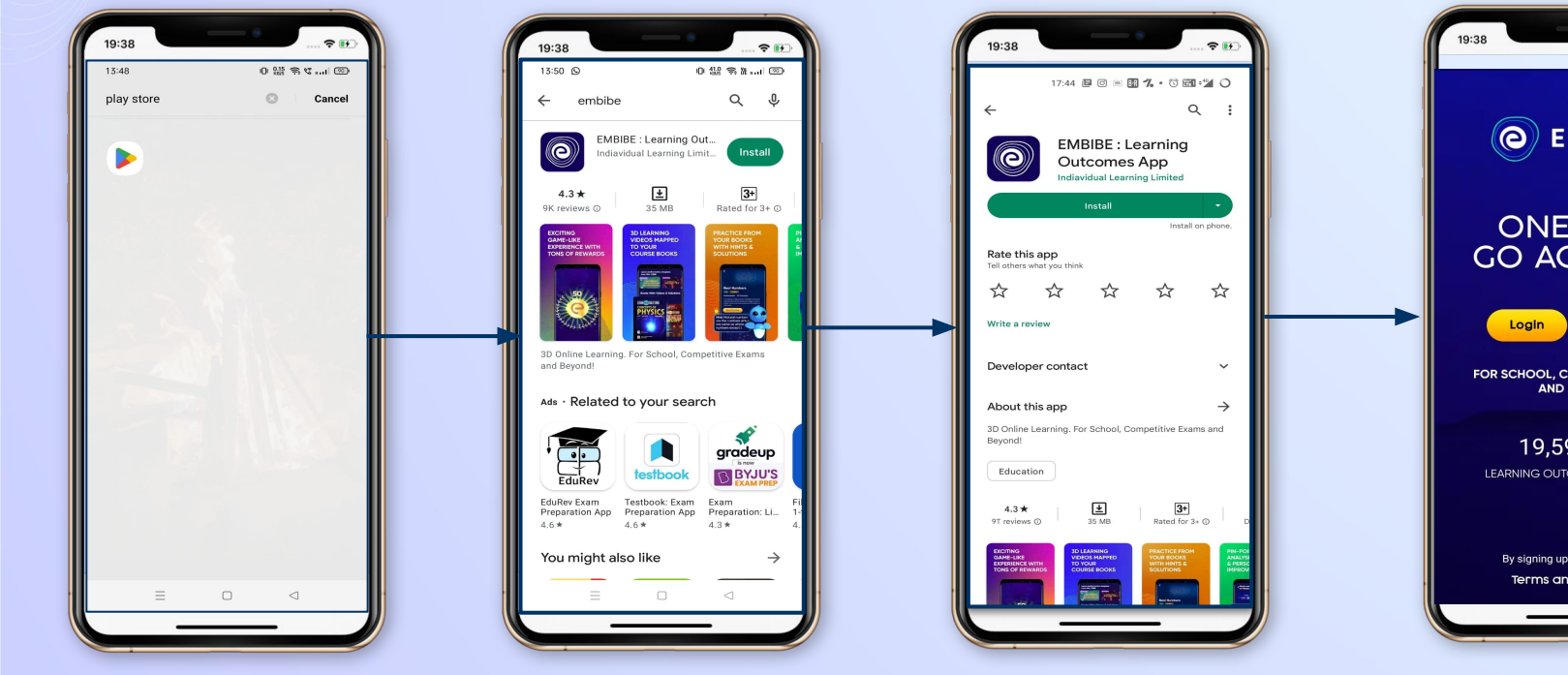

**Go To Play Store Search For** 

**Embibe App**

**Click to install and Download the app in your phone**

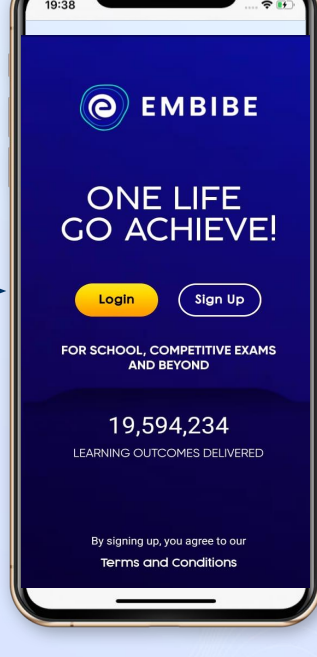

**Open App and Click Login** 

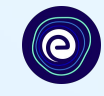

**Start Embibing** 

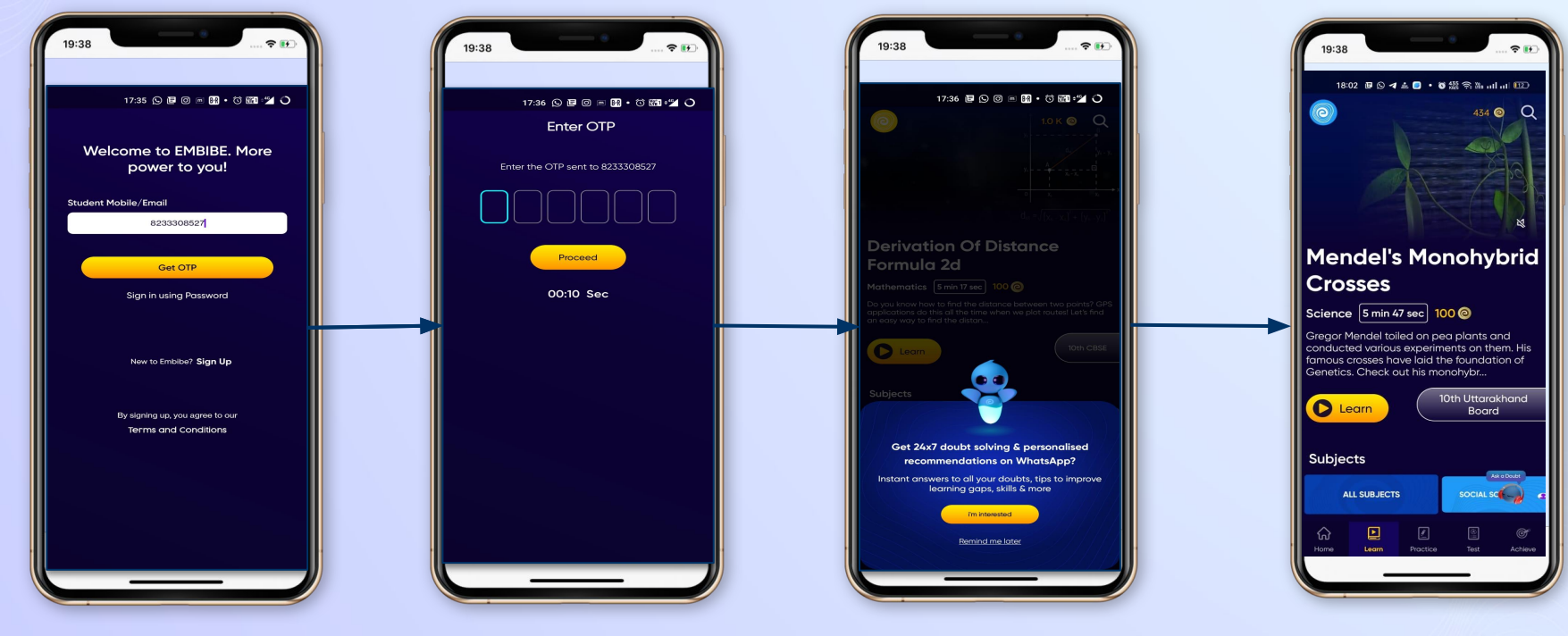

**Enter REGISTERED Mobile Number**  **Enter OTP and Proceed**

**Opt in for personalized recommendations on Whatsapp** 

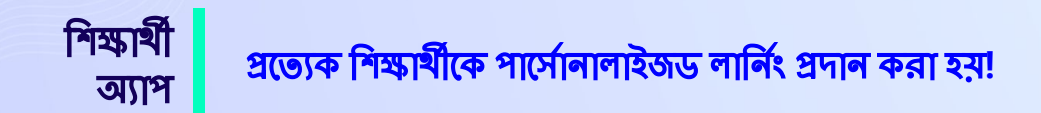

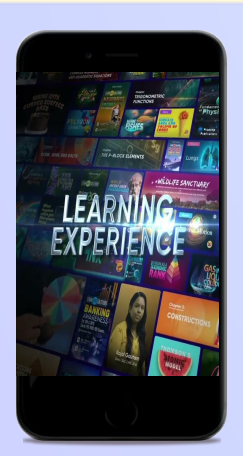

- রেফারেন্স বইমের সাথে প্রাসঙ্গিক ভিডিও ভিত্তিক শেখা
- **●** উচ্চ ĺরেজািলউশেĂর **3D** অ্যািĂেমেটড এক্সম্লেনার ভিডিও
- **●** প্ল্যাটফেমŪ **25K+** লািĂŪং িভিডওউন্নþ করার জন্য YouTube খেকে সংগৃহীত িভিডও
- **● 9K+** িĂজস্ব িভিডও

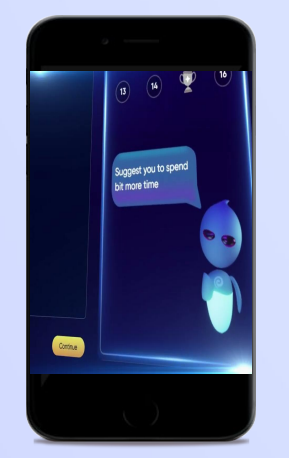

- **●** অ্যাডািপ্টিভ **AI-**চািলþ প্র্যািক্টিস
- জনপ্রিয় বই খেকে প্র্যাক্টিস
- **বিগত বছরের প্রশ্ন খেকে প্র্যাক্টিস**
- **● 2.5M** এর ĺবিশ প্রশ্ন

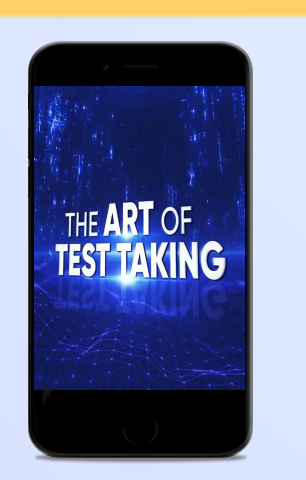

- অধ্যায়, বিষয় এবং সম্পূৰ্ণ টেস্ট
- **●** িবগþ বছেরর ĺপপার প্রেচষ্টা
- **। নিজের টেস্ট তৈরি করো**
- **● 54K** এর ĺবিশ িপ্রেসট ĺটস্ট

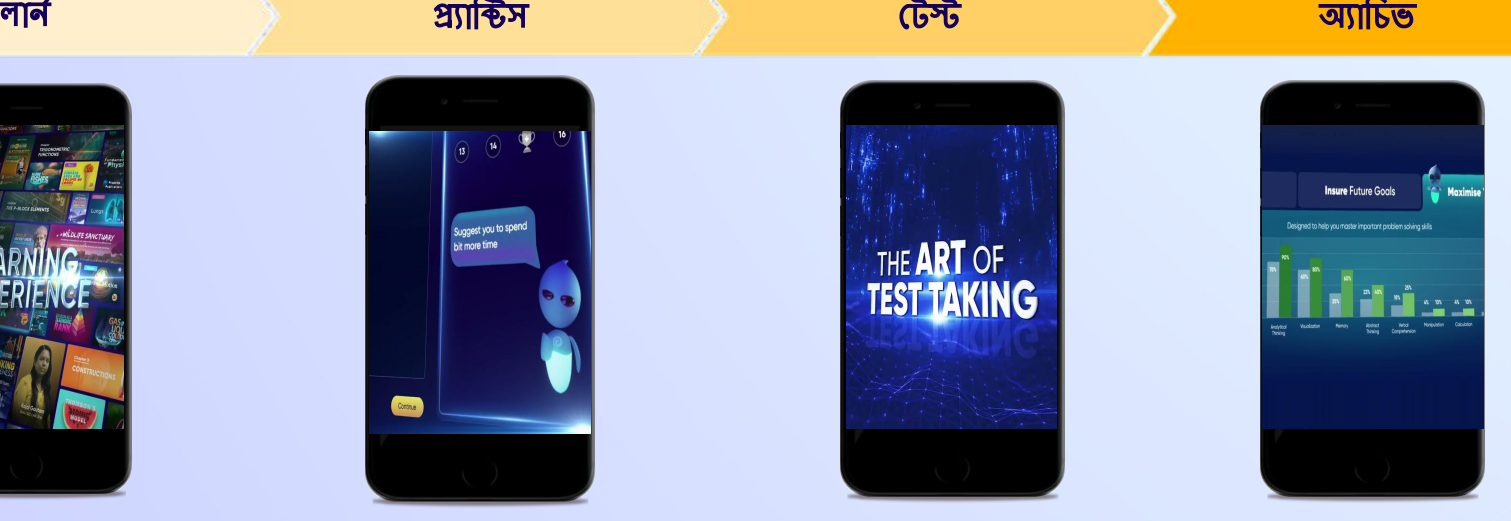

- **•** শেখার থামতি মূল্যায়ন করার জন্য ডায়গোনস্টিক টেস্ট
- **•** ়েস্কারের ভিত্তিতে শেখার গতিতে উন্নতির অনুমান
- **•** পার্সোলালাইজড অ্যাচিভমেন্ট জার্নি তৈরি
- **শিক্ষার্থীদের তাদের যাত্রা শুরু করা এবং** অগ্রগতি লক্ষ্য করতে সাহায্য করা

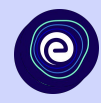

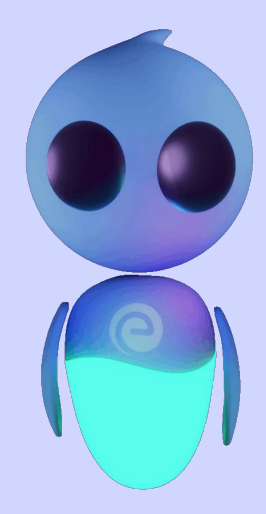

## धनावान!

ভবিষ্যতে লক্ষাধিককে প্রভাবিত করতে আমাদের আজকের উদ্ভাবন